Operator's Manual

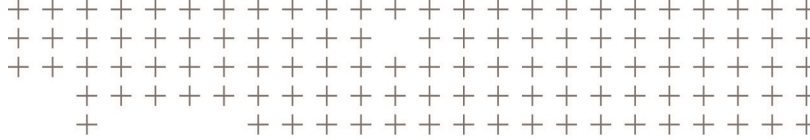

# Trimble® Earthworks Soil Compactor

Version 2.12.x Revision A February 2023

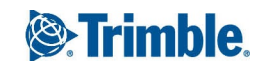

#### Contents

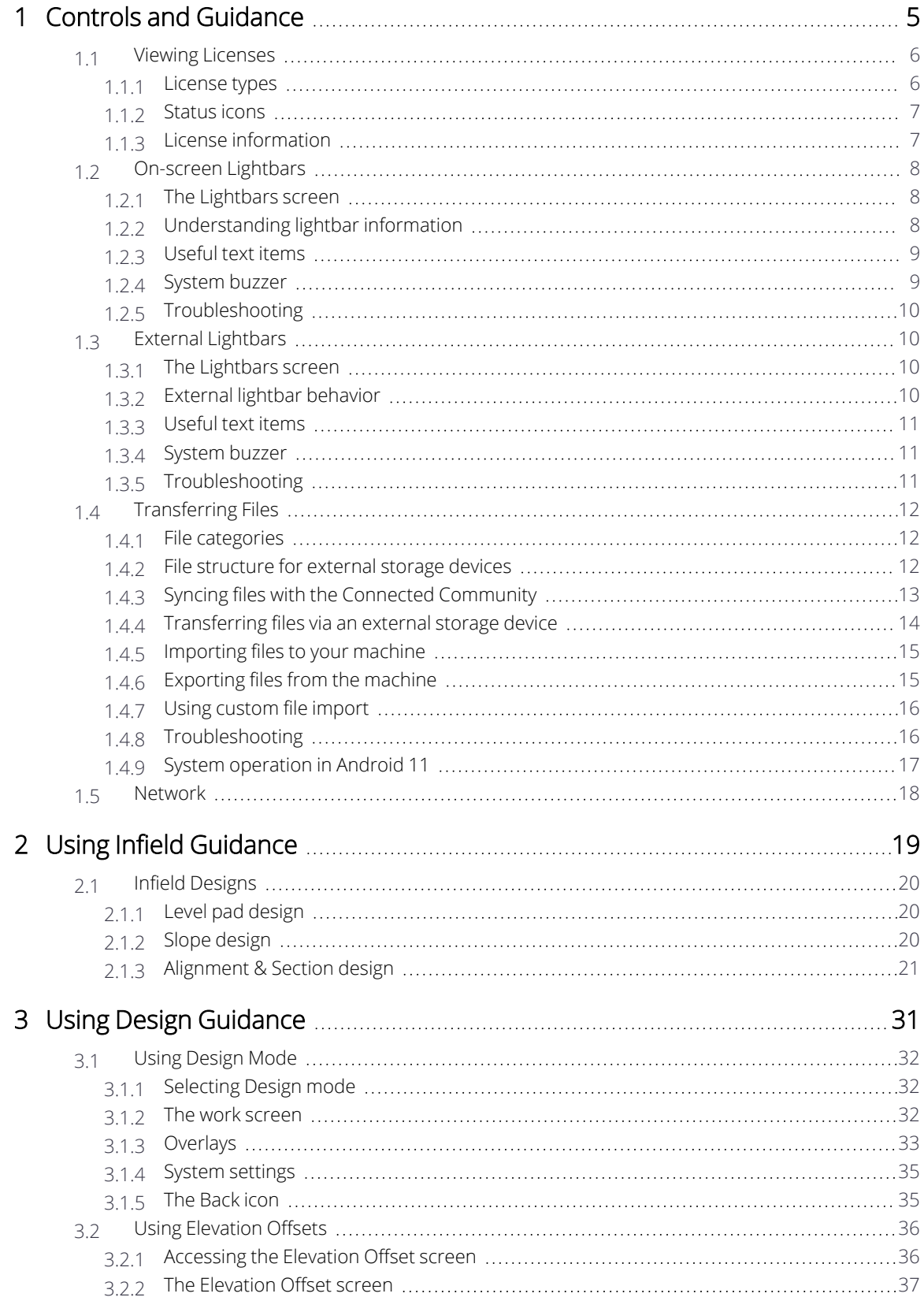

Trimble® Earthworks Soil Compactor Operator's Manual | 2

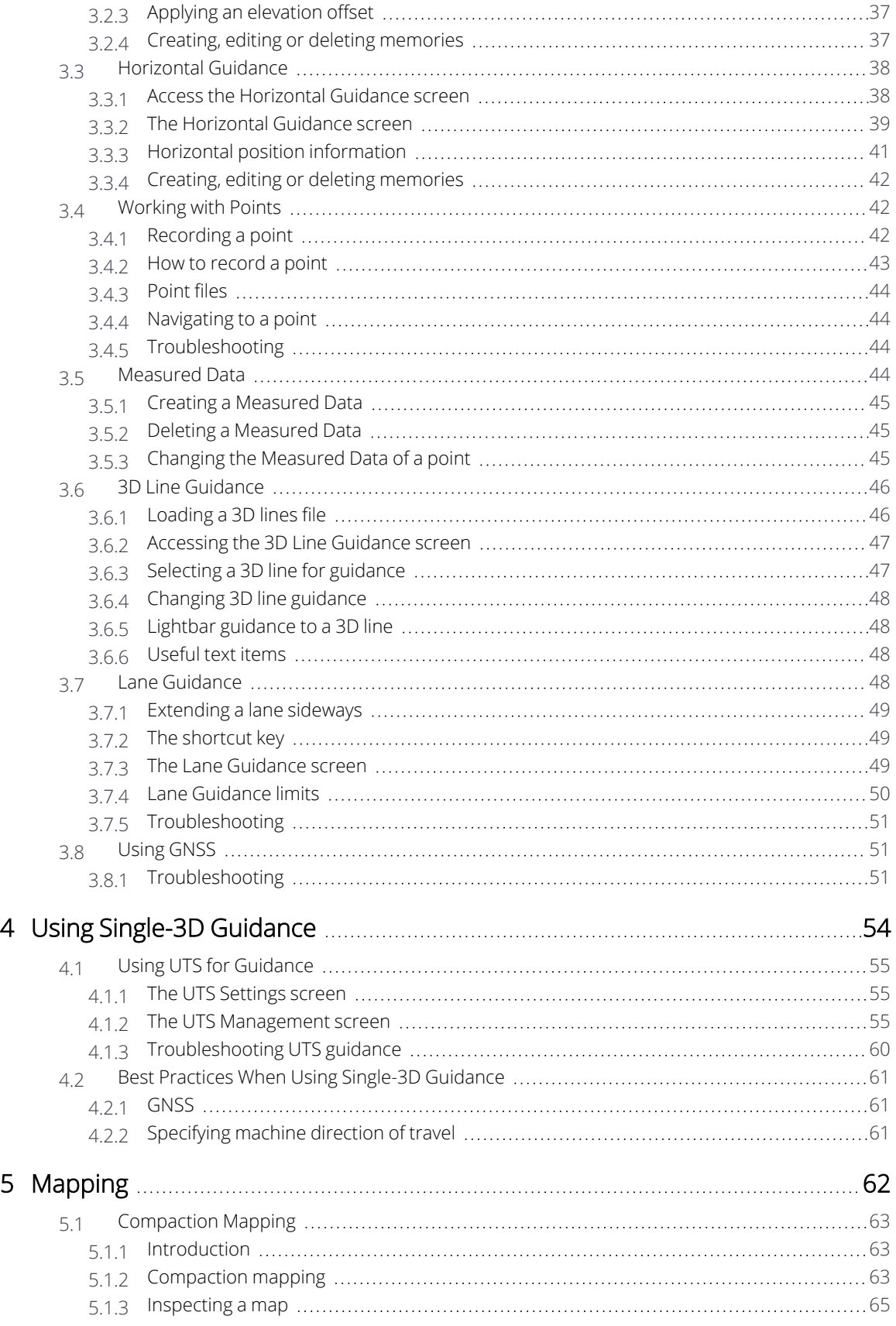

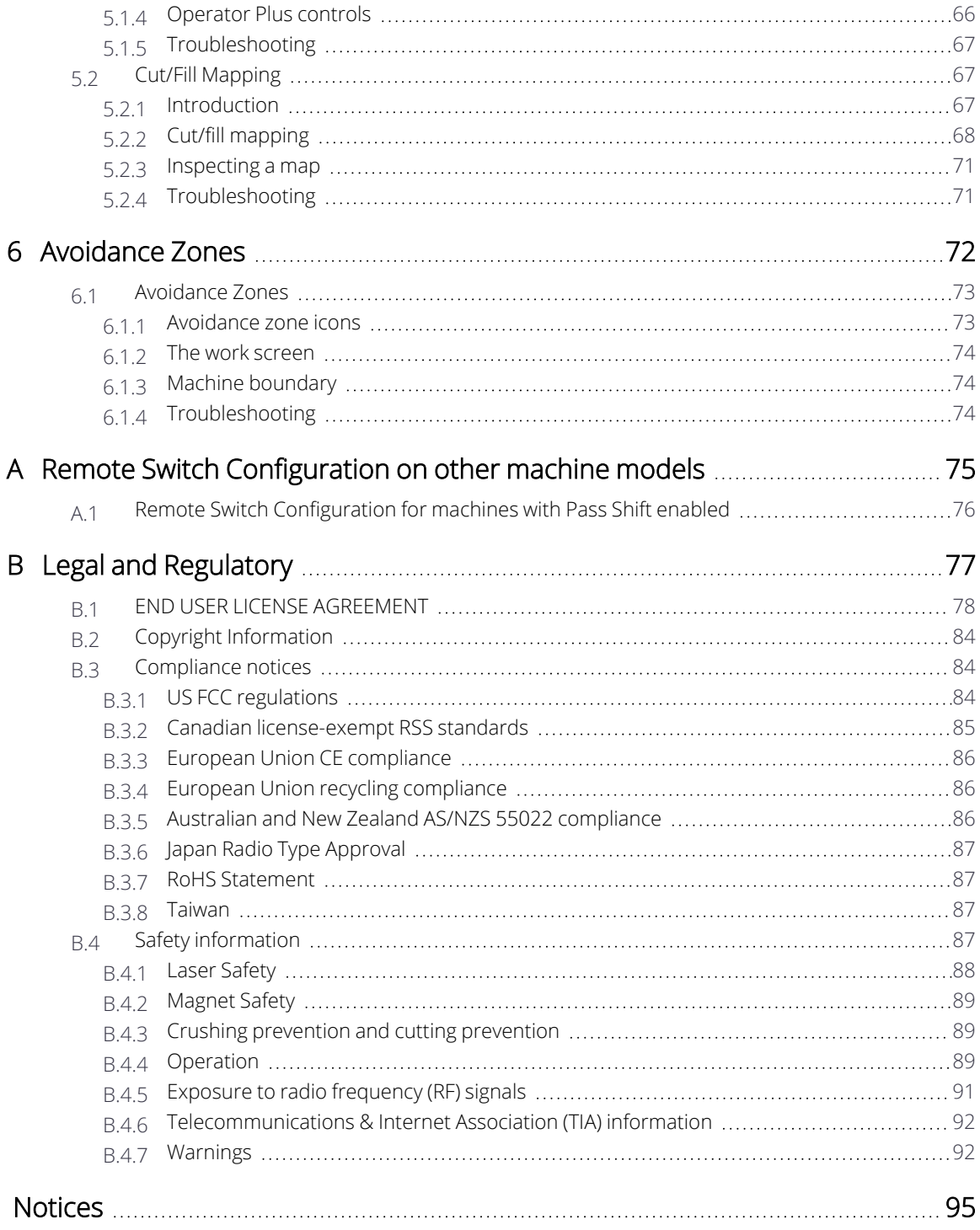

# 1

# <span id="page-4-0"></span>**Controls and Guidance**

# **In this chapter:**

- Viewing [Licenses](#page-5-0)
- [On-screen](#page-7-0) Lightbars
- $\blacktriangleright$  External [Lightbars](#page-9-1)
- $\blacktriangleright$  [Transferring](#page-11-0) Files
- $\blacktriangleright$  [Network](#page-17-0)

You need to set up and control the guidance system and understand the guidance information the system provides. This chapter describes, in general terms, how these components are used.

# <span id="page-5-0"></span>**1.1 Viewing Licenses**

To view the Licenses screen:

- From the Dashboard, tap the Licenses tile.
- From the System Settings menu, select Licenses.

Your technician can install licenses manually on your system, or sync them with the cloud. If the installed license is from the cloud, a cloud icon  $\bullet$  displays.

# <span id="page-5-1"></span>**1.1.1 License types**

Licenses enable different levels of functionality within the system. The following types of licenses are available:

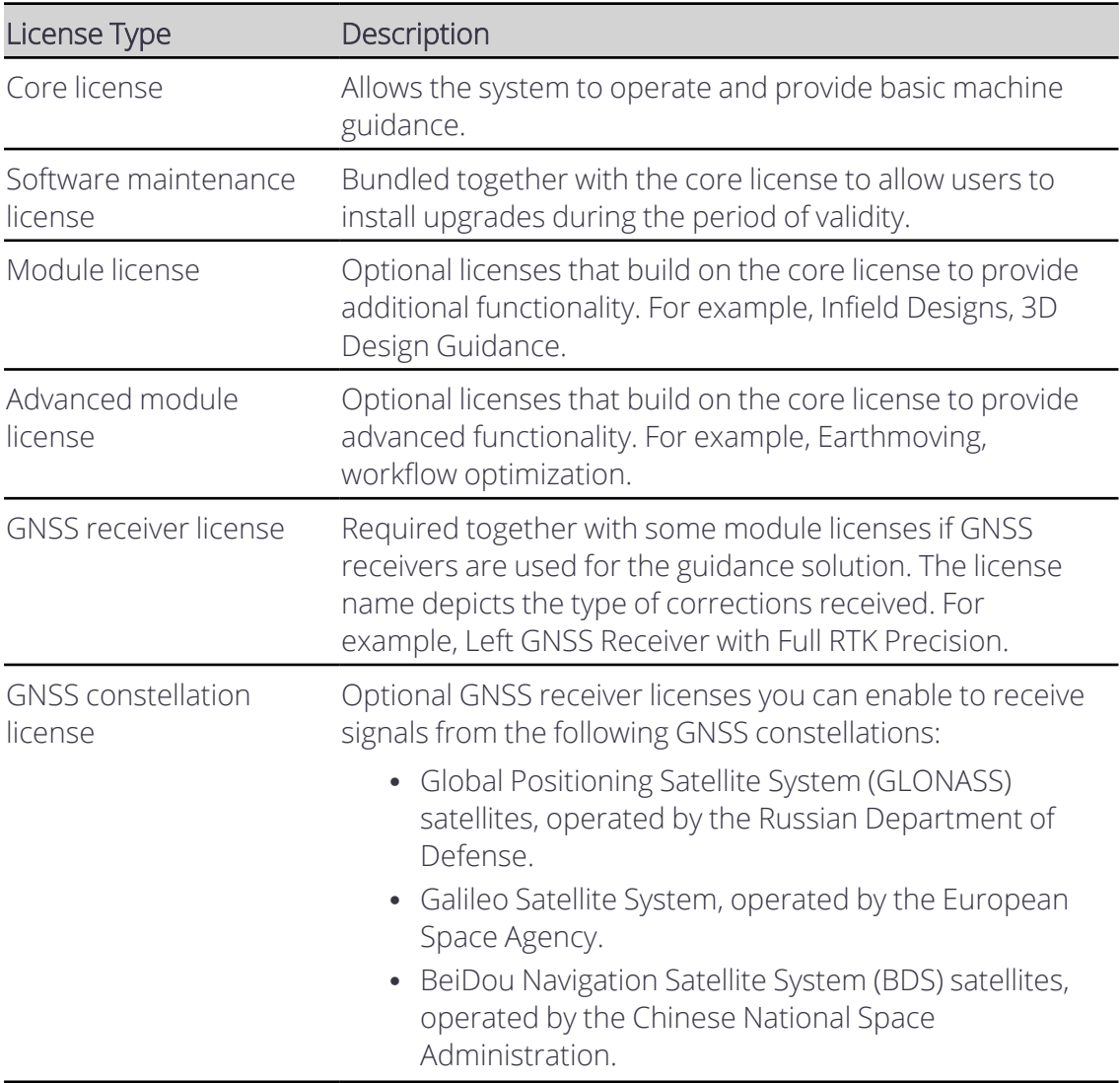

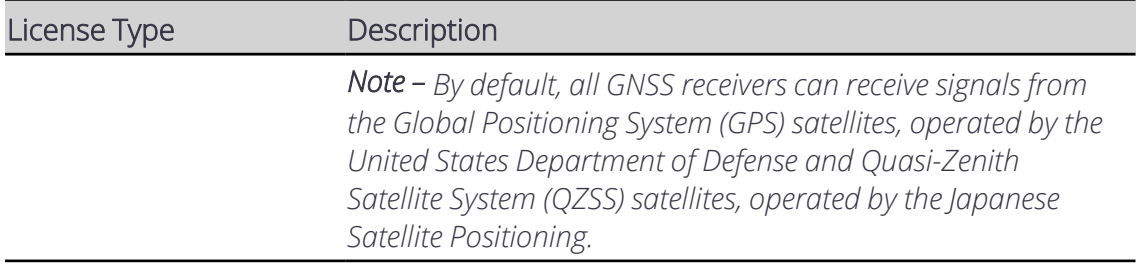

#### <span id="page-6-0"></span>**1.1.2 Status icons**

The system provides a status icon beside each license, as shown below:

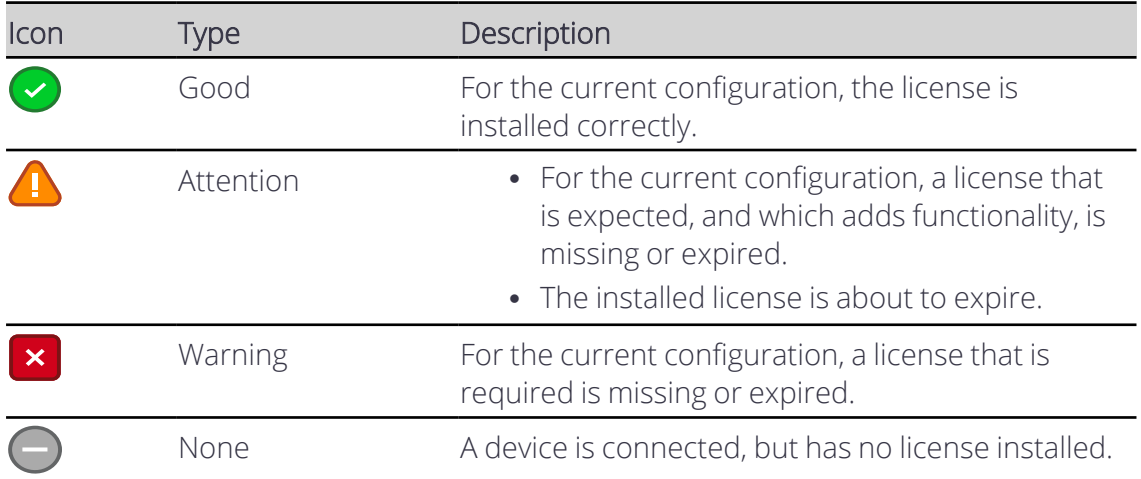

#### <span id="page-6-1"></span>**1.1.3 License information**

Tap on an installed license for more information. An information panel displays the following details:

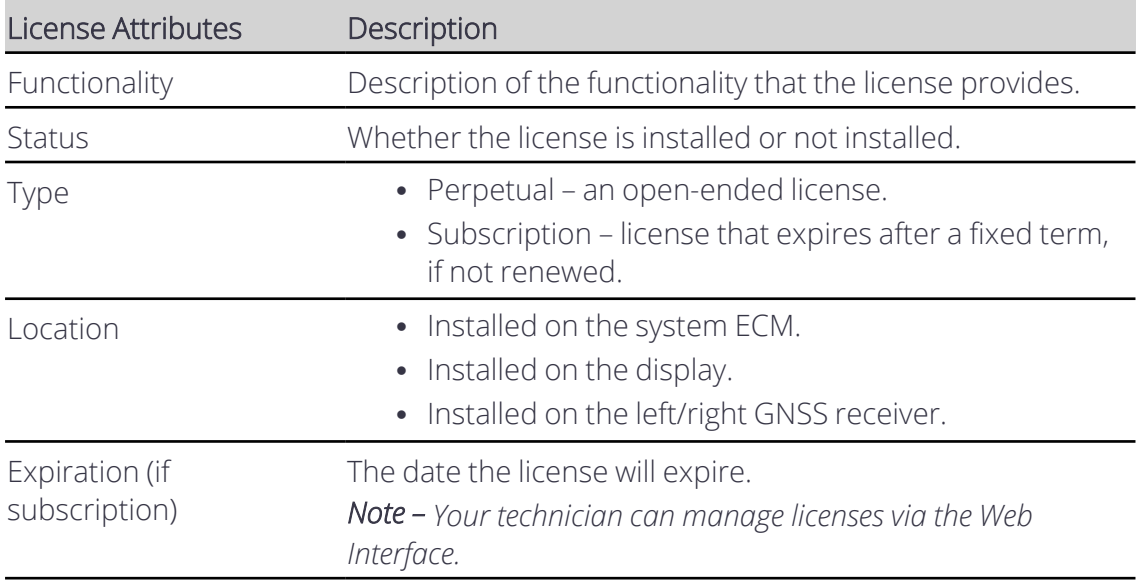

# <span id="page-7-0"></span>**1.2 On-screen Lightbars**

Lightbars provide you with guidance information. They enable you to view the guidance information, drum, and the surface you are working at the same time.

To receive lightbar guidance, you must be using Design mode or Infield mode.

<span id="page-7-1"></span>TIP – Lightbars provide guidance to designs or alignments, they do not provide guidance to a point.

#### **1.2.1 The Lightbars screen**

达⊱

Use the Lightbars screen to select the guidance that you want. You can access the Lightbars screen from the System Settings menu  $\mathbf{\ddot{S}}$ .

The screen shows the current lightbar configuration.

There are also options for the left, center and right lightbars. Use the toggle to turn the lightbars on and off.

# <span id="page-7-2"></span>**1.2.2 Understanding lightbar information**

The on-screen lightbars appear along the left, top, and right edges of the display, depending on your system configuration.

The following table describes the different items in the left/right on-screen lightbars:

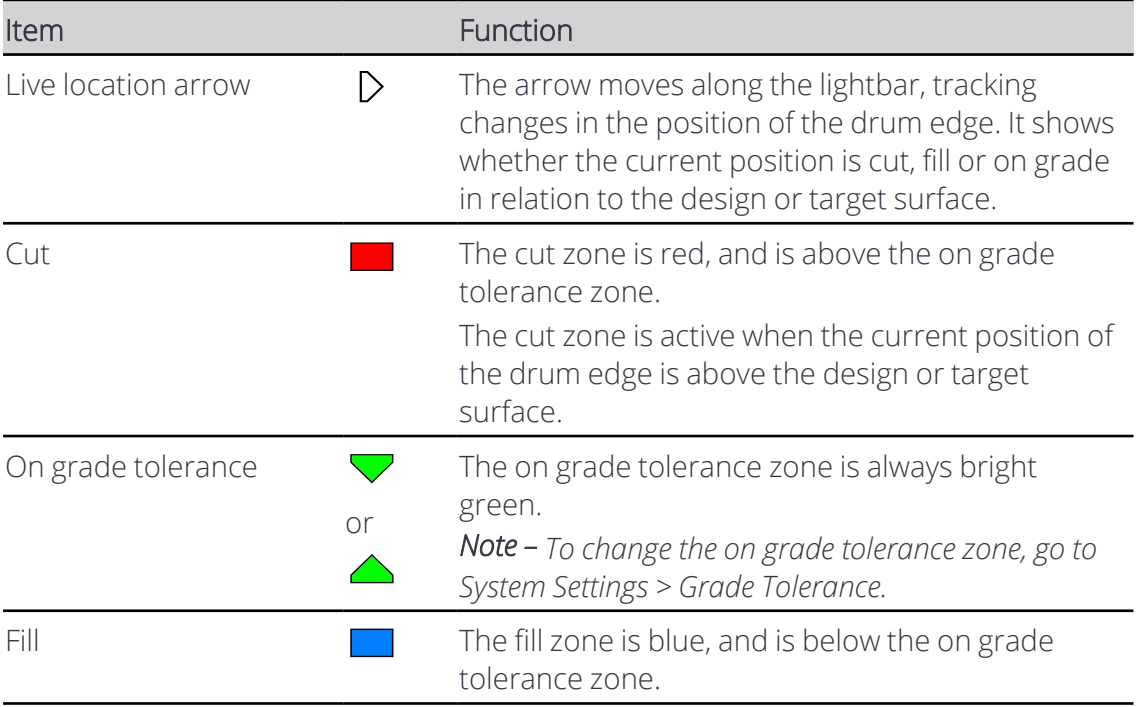

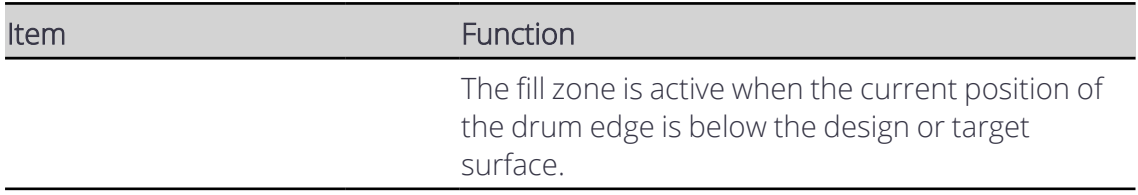

The lightbars behave differently depending on the mode you are working in.

The following tables describe what the lightbars display for each mode.

#### **Design and Infield modes**

#### Left lightbar

Cut/Fill guidance for the left drum focus: Red – Cut Blue – Fill Green – On grade

#### Center lightbar

The distance and direction (left or right) from the drum focus to a selected line. Green – the drum focus is on the line.

Amber – the drum focus is not on the line.

#### Right lightbar

Cut/Fill guidance for the right drum focus: Red – Cut Blue – Fill Green – On grade

#### **1.2.3 Useful text items**

- <span id="page-8-0"></span>• Cut/Fill Left
- Cut/Fill Right
- Offline

Note - If the text item value is Cut then the icon in the text item shows a red arrow; if it is Fill it *shows a blue arrow; and if it is within the on-grade tolerance it shows a green arrow.*

#### <span id="page-8-1"></span>**1.2.4 System buzzer**

When the lightbars are in Cut/Fill Left and Cut/Fill Right, the system buzzer Cut/Fill is determined on the drum focus that is farthest from design. Both tips need to be within grade tolerance for the buzzer to sound.

# <span id="page-9-0"></span>**1.2.5 Troubleshooting**

The lightbars are disabled if there is no guidance available, for example:

- The system is using Compaction Mapping mode
- The machine is off design
- A guidance line is not selected

When the lightbars are disabled, they appear as follows:

- The location arrow does not appear
- The lightbars are grayed-out
- The Cut/Fill or Offline text items do not show any values

# <span id="page-9-1"></span>**1.3 External Lightbars**

Lightbars provide you with guidance information. Properly installed external lightbars enable you to view guidance information, the drum, and the surface you are working, at the same time.

# <span id="page-9-2"></span>**1.3.1 The Lightbars screen**

Use the Lightbars screen to select the guidance that you want. You can access the Lightbars screen from the System Settings menu  $\ddot{\bullet}$ .

The screen shows the current lightbar configuration.

There are also options for the left, center and right lightbars. Use the toggle to turn the lightbars on and off.

To adjust the brightness of the lightbars, use the slider at the bottom of the screen.

#### <span id="page-9-3"></span>**1.3.2 External lightbar behavior**

You can install up to three lightbars on your machine. The lightbars behave differently depending on what mode you are working in.

The following tables describe what the lightbars display for each mode.

*Note – To change the on-grade tolerance zone, go to System Settings > Grade Tolerance.*

#### **Design mode**

#### Left lightbar

Cut/Fill guidance for the left drum tip: Green – On grade

#### Left lightbar

Amber – Not on grade

#### Center lightbar

The distance and direction (left or right) from the drum tip to a selected line. Green – the drum focus is on the line Amber – the drum focus is not on the line

#### Right lightbar

Cut/Fill guidance for the right drum tip: Green – On grade Amber – Not on grade

#### **1.3.3 Useful text items**

- <span id="page-10-0"></span> $\cdot$  Cut/Fill Left
- Cut/Fill Center
- Cut/Fill Right

Note - If the text item value is Cut then the icon in the text item shows a red arrow; if it is Fill it *shows a blue arrow; and if it is within the on grade tolerance it shows a green arrow.*

#### <span id="page-10-1"></span>**1.3.4 System buzzer**

When the lightbars are in Cut/Fill Left and Cut/Fill Right, the system buzzer Cut/Fill is determined on the drum tip that is farthest from design. Both tips need to be within grade tolerance for the buzzer to sound.

#### <span id="page-10-2"></span>**1.3.5 Troubleshooting**

The lightbars are disabled if there is no guidance available. When the lightbars are disabled, they appear as follows:

- The location arrow does not appear
- The lightbars are graved-out
- The Cut/Fill or Offline text items do not show any values

If you notice either of the following problems, ask your technician to check the configuration of the external lightbars in the Web Interface:

- A lightbar pattern is inverted.
- The lightbars are lit in the wrong order, for example the right lightbar is showing the left side Cut/Fills.

# <span id="page-11-0"></span>**1.4 Transferring Files**

The File Transfer screen is available in the System Settings menu  $\mathbf{\mathcal{R}}$  . It lets you do the following:

- Import files to the machine from the display's hard drive, or, an external storage device.
- Export files from the machine to the display's hard drive, or, an external storage device.
- Custom select, if enabled, the files you want to import from the display's hard drive, or, an external storage device.

If you have an Operator Plus account you can perform further file management functions via the Advanced button on either the File Transfer screen or the Project screen.

Note - To transfer files via a USB flash drive, you must have a TD520 display and a FAT32 format *USB flash drive. Any USB flash drive larger than 32GB may require a third-party application to format it as FAT32.*

# <span id="page-11-1"></span>**1.4.1 File categories**

Each time you import or export files to or from the machine, you need to choose the files that you want to transfer. To do this, select the checkbox next to the category.

- Earthworks Data: You can transfer all data files or none.
- Projects: You can transfer the project files of your choice. Expand the Projects file to show each project with its own checkbox.

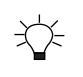

TIP – Within the expanded project, select Infield Data to only export the infield designs for the project.

<span id="page-11-2"></span>• Production Data: You can transfer data files for use in VisionLink, WorksOS or both.

# **1.4.2 File structure for external storage devices**

When using Import Files TO Machine files on external storage devices, the files must be saved within the folder structure below:

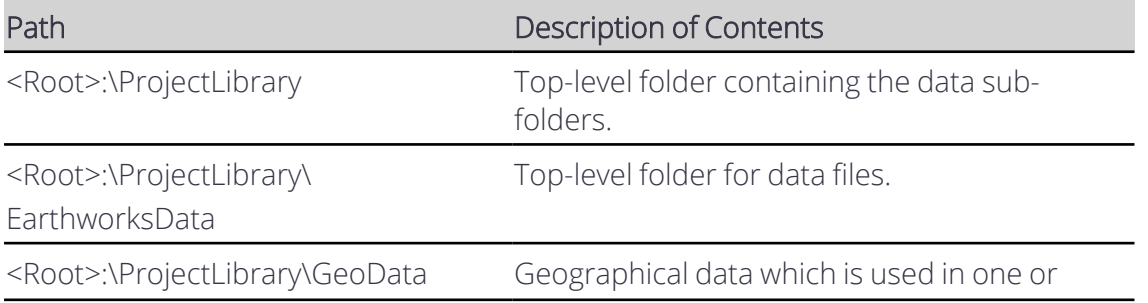

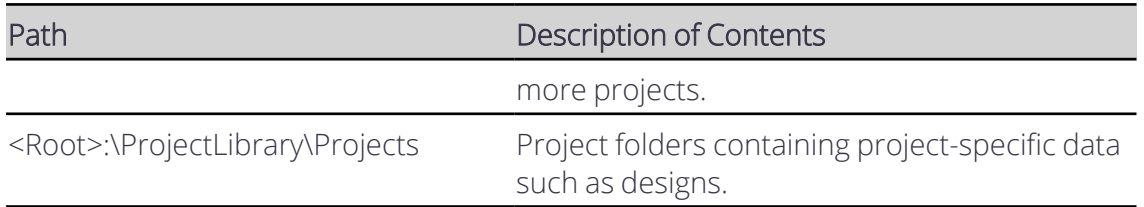

*Note – Place files only within the sub-folders of the top-level folders.*

*Note – Custom File Import TO Machine does not require the above folder structure on the external storage device.*

#### <span id="page-12-0"></span>**1.4.3 Syncing files with the Connected Community**

Transfer files between the machine and Connected Community to ensure the machine has the latest files and that the office has access to the data recorded on the machine.

If your machine is configured for syncing, an option to Sync Files with Connected Community Sync appears in the File Transfer screen. All relevant files within the current project are synchronized.

#### **Automatic file sync**

When automatic file sync is enabled in the Web Interface, files will automatically synchronize to Connected Community every 15 minutes, whenever the machine is powered and has an active internet connection. You are not told when the sync is in progress, or if it was successful or not.

#### **Manual file sync**

You can initiate a manual file sync to Connected Community at the end of the day; for example, if automatic file sync is not enabled or to ensure that all of the files from the last 15 minutes have been synced and are available in the office.

- 1. Access the File Transfer screen.
- 2. Confirm Sync Files with Connected Community is selected in Transfer Type.
- 3. Tap Sync. The File Transfer screen grays-out and a progress meter displays. Once the system connects with Connected Community, the progress meter indicates the file categories that are transferring.

To stop the sync, tap Cancel. The file transfer stops and any partial transfers (categories that did not completely transfer) are deleted. Any categories that did completely transfer are kept.

When the file transfer is complete a success notification appears.

If you initiate a sync with Connected Community and an automatic file sync is already in progress you are asked if you would like to continue. If you choose:

- Yes, the sync that is currently in progress stops and the sync that you initiated starts.
- <span id="page-13-0"></span>• No, the automatic sync that is currently in progress continues and the Transfer Files screen reappears.

# **1.4.4 Transferring files via an external storage device**

*Note – The TD520 display only supports USB flash drives that are FAT32 format. Any USB flash drive larger than 32GB may require a third-party application to format it as FAT32.*

#### **Import Files TO Machine**

Before you can use the Import Files TO Machine option, you must create a folder structure on your external storage device that matches the machine's file organization structure. This enables the machine to place your files in the correct location during the transfer process.

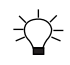

TIP – Export the machine's existing folder structure to your external storage device to quickly create the necessary folder structure for transfers. For more information, see 1.4.6 [Exporting](#page-14-1) files from the machine.

#### **Preparing your external storage device for file transfer**

- 1. Format your USB flash drive in the FAT32 format, if using a USB flash drive.
- 2. Create the top-level folder, or folders, required for the data to be transferred on your external storage device. For more information, see 1.4.2 File [structure](#page-11-2) for external [storage](#page-11-2) devices.
- 3. Copy your files to the appropriate folder on the external storage device (for example, copy your project files to *ProjectLibrary > Projects*).

# **Connecting your external storage device for file transfer**

- 1. Log in to the display.
- 2. Connect your external storage device to the display. The File Transfer screen appears.
- 3. Import or export the files of your choice.

ATTENTION - When transferring files to or from an external storage device, an Android OS screen appears. The first time the screen appears, it is blank, apart from three vertical dots  $\frac{1}{2}$  in the upper right-hand corner. Select the dots and then select Show SD Card. The Android screen changes. From the left-hand panel, select your external storage device and then select SELECT in the lower right-hand corner. (Do not select any files or folders from the right-hand panel.)

# <span id="page-14-0"></span>**1.4.5 Importing files to your machine**

- 1. Access the File Transfer screen.
- 2. Select Import Files TO Machine from the *Transfer Type* field.
- 3. Select the source type from the *From* field.
- 4. Tap Next. The Import Files screen appears.
- 5. Select the files that you want to import.
- 6. Tap Import to start the file transfer. Tap Cancel to exit the screen without applying any changes.

#### **The import process**

After you tap Import a progress meter appears and the File Transfer screen is grayed-out.

First the system checks the available storage on the machine. Once sufficient space is confirmed the progress meter indicates the files that are transferring.

If you tap Cancel the file transfer stops.

When the file transfer is complete a success notification appears.

#### **Files are overwritten with newest versions**

When transferring files from an external storage device to the machine, all files on machine that have the same name as the files on the external storage device will be overwritten with the external storage device files. This includes the user preferences file userdata.pref.xml, which saves the settings; for example, the text items that are configured.

To keep the user preferences saved on a machine, either:

• Perform a File Transfer of the EarthworksData to the USB flash drive first, then perform a File Transfer from the USB flash drive to the machine

OR

• Untick the EarthworksData box when transferring files from the USB flash drive to the machine

*Note – The userdata.pref.xml file is stored at ProjectLibrary > EarthworksData > [Machine Name Folder]*

# **1.4.6 Exporting files from the machine**

- <span id="page-14-1"></span>1. Access the File Transfer screen.
- 2. In the *Transfer Type* field, select Export Files FROM Machine.
- 3. In the *To* field, select the destination.
- 4. Tap Next. The Export Files screen appears.
- 5. The available files to export are listed. Select the files that you want to export.

6. To initiate the file transfer, tap Export; to exit the screen without applying any changes, tap Cancel.

#### **The export process**

After you tap Export a progress meter appears and the File Transfer screen is grayed-out.

The system checks the available storage on the destination device. Once sufficient space is confirmed the progress meter indicates the files that are transferring.

If you tap Cancel the file transfer stops.

When the file transfer is complete a success notification appears.

Note – If a full backup of all files on the machine is reauired this can only be performed via the *Web Interface "Back up all" option on the File Management page.*

#### <span id="page-15-0"></span>**1.4.7 Using custom file import**

- 1. Access the File Transfer screen.
- 2. Select Custom File Import TO Machine from the *Transfer Type* field.
- 3. Select the project to import the files into, or add a new project, from the *Project* field.
- 4. Tap Next. If adding a new project, enter a project name in Project Name and tap Save.
- 5. Find the file or files you want to import on the file list screen.
	- a. Tap a single file to select it.
	- b. Tap and hold to select multiple files and tap Open in the upper right corner.
- <span id="page-15-1"></span>6. Confirm the files you want to import on the Import Files screen and tap Import.

#### **1.4.8 Troubleshooting**

The following notices may appear when you are transferring files:

#### **Unsuccessful Connection**

This message appears if the system cannot connect to the Connected Community. Tap OK to return to the File Transfer screen. Check the Connected Community settings and the Internet Connection Status in the Web Interface.

#### **Insufficient Storage**

This message appears if sufficient space is not available in the destination device. Tap OK to return to the File Transfer screen. From here you can choose a different destination device (if available) and then retry, or tap Cancel.

#### **Failed File Export**

This notice appears if for any other reason a file export fails (for example if the USB flash drive is disconnected during a transfer).

# <span id="page-16-0"></span>**1.4.9 System operation in Android 11**

There are differences in system behavior when you use a display with the Android 11 operating system:

- There is no longer an icon for the applications menu. To access the applications menu, touch and drag upwards from anywhere on the home screen.
- When you touch-and-hold on a file to copy it to a new location, drag the file over the new location and wait for a green + icon.
- Holding the file over a new drive will open the drive and show the sub-directories.
- If the directory that the system opens is higher than the root directory, tap the overflow icon in the upper left corner to access lower directory levels.
- When you navigate to a different location, select the folder and tap the Use This Folder button.
- If you change the display's orientation and tap the Android Overview/Recents button (the onscreen navigation button on the right), the apps will appear upside down. To avoid this, set the display in the correct orientation before using the system. If apps are upside down, close and re-open them with the display in the intended orientation.
- The first time that you transfer files from the machine to the display, the display will ask for *All files access* permission. Grant permission.
- Every time you transfer files from the machine to the display, when you select the target folder, the display will ask permission to access the folder. Grant permission.
- If you use FileFlipper to save converted files to a USB drive, the files are not written to the drive until after FileFlipper reports the process is complete. Either:
	- Wait 5 seconds after FileFlipper reports that the process is complete before you remove the USB drive.
	- $\blacksquare$  Eject the USB stick safely: Swipe down to open the quick setting menu, tap the USB stick notification, and then tap the Eject button.

# <span id="page-17-0"></span>**1.5 Network**

#### **Action bar icons**

The Network icons that appear on the action bar show the high-level status of the associated network feature. The icons are:

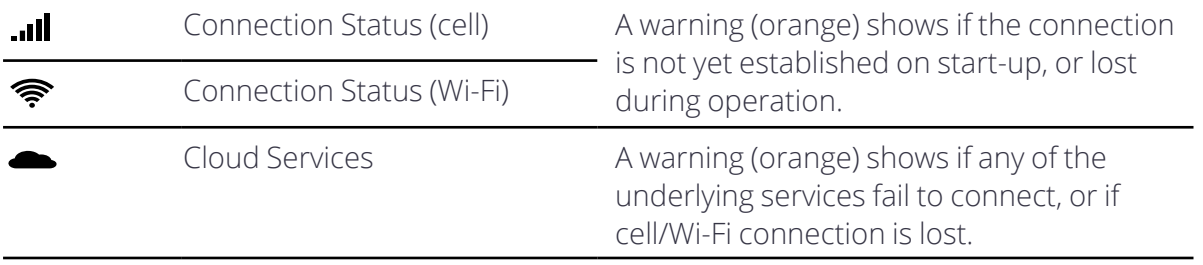

Tap an icon to open the Network screen.

#### **Network screen**

The connection icons on the Network screen show the 3 parts of the connection:

- 1. Gateway Device ( $\Box$ ) the hardware acting as the connection device on your system
	- Error state (red) device not found
	- Warning state (orange) the device is configuring or there is an issue with the device configuration
- 2. Connection a cell ( $\blacksquare$ ) or Wi-Fi ( $\clubsuit$ ) icon, depending on the gateway configuration
	- Warning state (orange) there is a missing or unconfigured device, or a problem with the connection to the internet
- 3. Cloud Services ( $\bigcirc$ ) the parts of the cloud service
	- Only configured services show in the list
	- Warning state the last attempt to connect or transfer data failed

Note - The warnings are sequential, so if there is a warning for the Gateway Device, there will also *be a warning for Connection Status and Cloud Services.*

# <span id="page-18-0"></span>**Using Infield Guidance**

# **In this chapter:**

 $\blacktriangleright$  Infield [Designs](#page-19-0)

This chapter introduces the use of infield designs.

# <span id="page-19-0"></span>**2.1 Infield Designs**

Infield designs enable you to create 3D designs in the cab. Using the design wizard, you can create a simple design surface or a complex alignment with a cross-section applied to it.

To begin creating an infield design, do the following:

1. In the Job Setup screen, select a project and then go to the *Mode* field and select Infield.

The *Extra Linework (optional)* field displays if you have a 3D guidance solution. This helps you to reference an office design on the work screen.

*Note – Access to extra linework is enabled or disabled by your technician. 3D line designs are not available to select. Horizontal guidance to the extra linework is not available.*

- 2. Tap the open icon  $\blacksquare$  on the right-hand side of the *Design* field. The Infield Designs screen opens.
- 3. Tap Create.
- 4. Tap Level  $\bigcirc$  or Slope  $\bigcirc$  to create a simple design; tap Alignment and Section to draw an alignment and section and then combine the two.

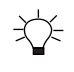

<span id="page-19-1"></span>TIP - Load extra linework when you view the completed infield design on the work screen.

# **2.1.1 Level pad design**

To create a level pad design, select your guidance focus and then set an elevation.

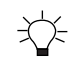

<span id="page-19-2"></span>TIP - Tap  $\bigcirc$  Here to use the current Elevation of the focus point.

# **2.1.2 Slope design**

There are four steps to creating a slope:

- 1. Select the guidance focus and then set the coordinates of the initial point in your alignment.
- 2. Select the slope type.
	- $\blacksquare$  Point and Direction. Create a slope design by combining an initial point with a defined direction and grade.
	- 2-Point. Create a slope design using two points in the path of your alignment.
- 3. Define the surface.

For the Point and Direction method, enter angles for the direction of the path of your alignment and the grade for the mainfall slope of your design in the direction specified.

- 4. For the 2-Point method, select the drum focus and then set the coordinates of a second point, which defines the direction and grade of your alignment.
- 5. Enter the angle of the cross slope. For a dual cross slope, enter the left and right angles of the slope.

# TIPS:

- Tap  $\dot{\bigcirc}$  Here to use the current coordinates of the focus point.
- Tap Level to set the angle(s) of the cross slope to 0%.
- When you change the Slope Type from 2-Point to Point and Direction, the new field values are calculated from the values entered for the two points. Use this to check if the calculated direction and grade are within design limits.

# <span id="page-20-0"></span>**2.1.3 Alignment & Section design**

When you create an Alignment & Section, you will be guided through a 3-step process:

- 1. Create an alignment.
	- Create the points that define the path of the alignment (Plan view).
	- Adjust the elevation of the points to establish the grade of the alignment (Elevation view).
- 2. Create a section.
- 3. Combine the section and alignment to create a 3D model of the infield design.

You can create an infield design with your drum focus directly on screen or using an existing template.

#### **Step 1: Create alignment**

Select one of the drawing methods described in the following table.

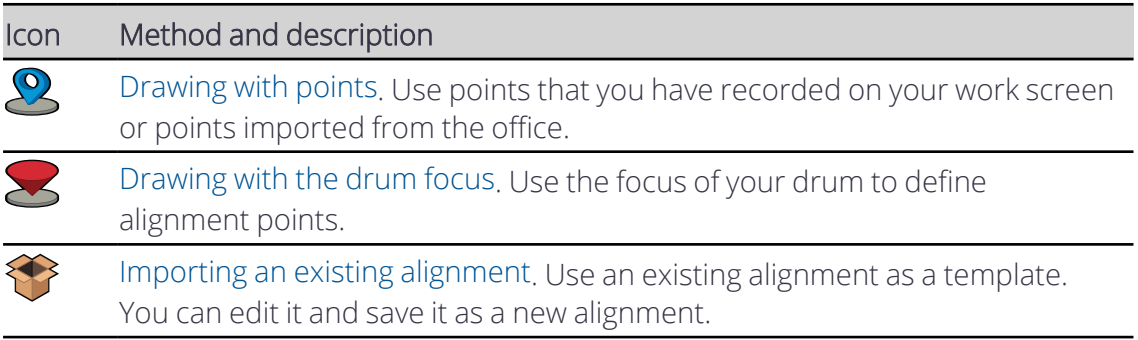

#### **Alignment editing modes**

The different editing modes described in the table below are common to each of the alignment drawing methods.

By default, the edit coordinate mode  $\Omega$  is selected. Tap to select the editing mode you prefer.

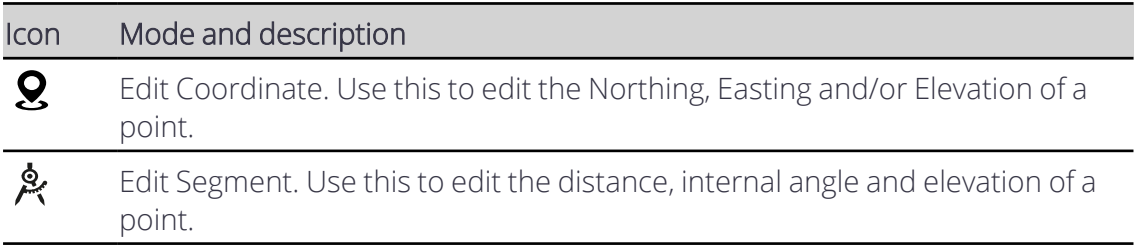

There are two steps to creating an alignment:

- 1. Create the points that define the path of the alignment [\(Plan](#page-21-1) view).
- 2. Adjust the elevation of the points to establish the grade of the alignment [\(Elevation](#page-22-1) [view\)](#page-22-1).

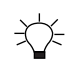

TIP - Tap inside any field to directly edit it.

#### <span id="page-21-1"></span><span id="page-21-0"></span>**Drawing with points**

#### **Plan view**

You can use points that you have previously recorded on the work screen or those that have been imported from the office to create a new alignment. Tap  $\bigodot$  to select a point from the Points screen and add it to the alignment.

Use the filters on the Points screen to view only the points that were recorded on the work screen, imported from the office, or both.

Office points are stored in office-created projects. To use any available office points, first select the Office project in Job Setup.

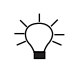

TIP - Use the plan view preview to quickly check the placement of your points in your work area. Points that you have selected are highlighted.

Note - The work area displayed in the plan view preview is the design selected in Job Setup. If you *have not selected a design, the plan view preview displays the last selected design.*

The cursor  $\bigoplus$  identifies the active point. Additional points are relative to the origin point.

Note - Once an origin point has been created it cannot be edited as all the other points created *are positioned relative to this point. To change the origin point, tap and create a new one.*

Tap  $\bigodot$  to undo your last action. Tap  $\bigodot$  to delete a selected point or double tap individual points to delete them.

Tap the point you want to edit and then, either edit the numeric fields directly, or drag and drop it to a new position.

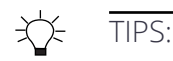

- Touch and hold the point you want to edit until its color changes to yellow before you try to drag and drop it to its new position.
- Zoom in to place your points more accurately. The resolution of the grid will get finer as you zoom in.

*Note – The lock to grid setting will affect the positioning of the point when dragging and dropping.*

The icons in the toolbar provide useful tools for creating your design. See [Common](#page-28-0) drawing [tools](#page-28-0).

#### <span id="page-22-1"></span>**Elevation view**

After you create the points that define the path of the alignment, tap the Elevation view tab to define the grade of the alignment by adjusting the elevation of the points.

This view shows the elevation of all points along the length of the alignment. By default, the first and last points in the alignment are active  $\bigodot$ . The black dotted line indicates a consistent grade between the two points.

*Note – Select any two points on the line by touching them in succession to make them active.*

The black dots show the change in elevation between the active points.

Once you select the segments bound by the active points, tap the Align Vertices button to align the segments between the active points. This is useful if you need to apply the same slope or grade to a series of segments.

*Note – The Align Vertices button is only available in Elevation view and is only enabled after you create three or more points.*

Note - If you alter any of the horizontal positions in the Plan view, you must also check the *Elevation view and make adjustments if necessary.*

Tap Next when you are finished.

#### <span id="page-22-0"></span>**Drawing with the drum focus**

#### **Plan view**

You can use your drum focus to create a new alignment. Tap the Focus icon  $\blacktriangleright$  to select an alternative focus point.

The cursor  $\bigodot$  identifies the active point. Additional points are relative to the origin point.

Note - Once an origin point has been created it cannot be edited as all the other points created *are positioned relative to this point. To change the origin point, tap and create a new one.*

Each time you move the drum to the next point, tap the Add Point icon  $\bigcirc$ .

Tap  $\bigodot$  to undo your last action. Tap  $\bigodot$  to delete a selected point or double tap individual points to delete them.

After using the drum focus to create a point, you can edit it.

Tap the point you want to edit and then, either edit the numeric fields directly, or drag and drop it to a new position.

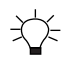

TIPS:

- Touch and hold the point you want to edit until its color changes to yellow before you try to drag and drop it to its new position.
- Zoom in to place your points more accurately. The resolution of the grid will get finer as you zoom in.

*Note – The lock to grid setting will affect the positioning of the point when dragging and dropping.*

The icons in the toolbar provide useful tools for creating your design. See [Common](#page-28-0) drawing [tools](#page-28-0).

#### **Elevation view**

After you create the points that define the path of the alignment, tap the Elevation view tab to define the grade of the alignment by adjusting the elevation of the points.

This view shows the elevation of all points along the length of the alignment. By default, the first and last points in the alignment are active  $\bigodot$ . The black dotted line indicates a consistent grade between the two points.

*Note – Select any two points on the line by touching them in succession to make them active.*

The black dots show the change in elevation between the active points.

Once you select the segments bound by the active points, tap the Align Vertices button to align the segments between the active points. This is useful if you need to apply the same slope or grade to a series of segments.

*Note – The Align Vertices button is only available in Elevation view and is only enabled after you create three or more points.*

Note - If you alter any of the horizontal positions in the Plan view, you must also check the *Elevation view and make adjustments if necessary.*

Tap Next when you are finished.

#### <span id="page-24-0"></span>**Importing an existing alignment**

You can use an existing alignment as a template. You can then edit and save it as a new alignment.

Note - Any alignments you create as part of an infield design will be included in the list of *available templates.*

The cursor  $\bigodot$  identifies the active point. Additional points are relative to the origin point.

Note - Once an origin point has been created it cannot be edited as all the other points created *are positioned relative to this point. To change the origin point, tap and create a new one.*

Tap the point you want to edit and then, either edit the numeric fields directly, or drag and drop it to a new position.

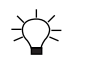

TIPS:

- Touch and hold the point you want to edit until its color changes to yellow before you try to drag and drop it to its new position.
- Zoom in to place your points more accurately. The resolution of the grid will get finer as you zoom in.

*Note – The lock to grid setting will affect the positioning of the point when dragging and dropping.*

メメ TIP – To add a new point in the middle of a segment, touch the first point to highlight it and then tap  $\mathbf{\odot}$ .

Tap  $\bigodot$  to undo your last action. Tap  $\bigodot$  to delete a selected point or double tap individual points to delete them.

The icons in the toolbar provide useful tools for creating your design. See [Common](#page-28-0) drawing [tools](#page-28-0).

Tap Next when you are finished.

#### **Step 2: Create Section**

Sections are like templates that define roads, banks and channels. A section consists of a number segments.

To create a section, use one of the methods described in the following table.

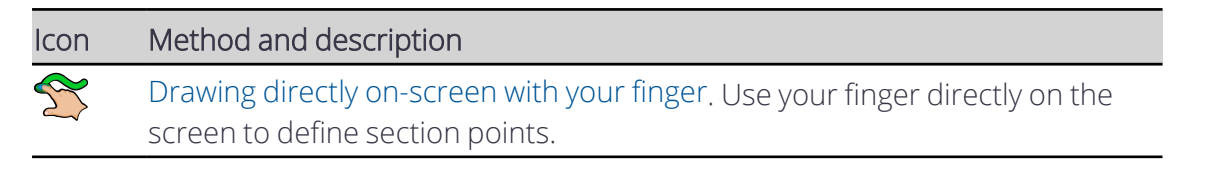

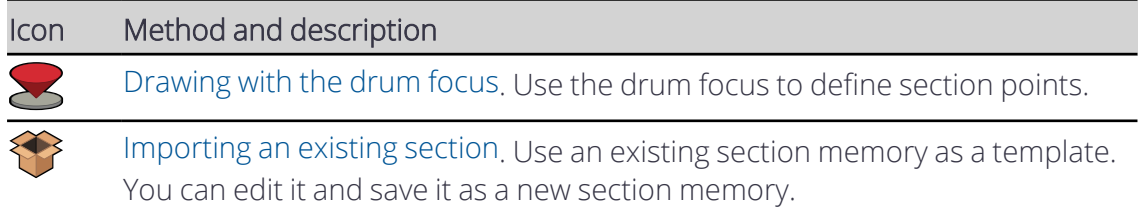

#### **Section editing modes**

The different editing modes described in the table below are common to each of the section creation modes.

By default, the edit line mode  $\rightarrow$  is selected. Tap to select the editing mode you prefer.

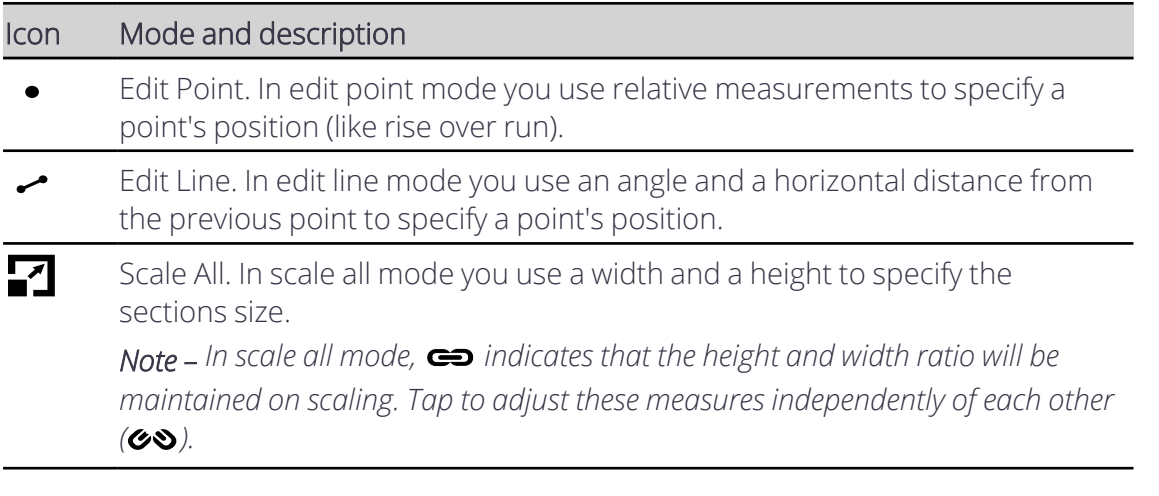

兴

TIP - Tap inside any field to directly edit it.

#### <span id="page-25-0"></span>**Drawing directly on-screen with your finger**

You can draw points directly on the screen with your finger to create a new section and then save it.

The cursor  $\bigodot$  identifies the active point. Additional points are relative to the origin point.

Every time you lift your finger off the screen a new point is added.

Tap the point you want to edit and then, either edit the numeric fields directly, or drag and drop it to a new position.

Tap  $\bigodot$  to undo your last action. Tap  $\bigodot$  to delete a selected point or double tap individual points to delete them.

The icons in the toolbar provide useful tools for creating your design. See [Common](#page-28-0) drawing [tools](#page-28-0).

Tap Next when you are finished.

#### <span id="page-26-0"></span>**Drawing with the drum focus**

You can use your drum focus to create a new section. Tap the Focus icon  $\blacktriangleright$  to select an alternative focus point.

Each time you move the drum to the next point, tap the Add Point icon  $\bigcirc$ .

Tap the point you want to edit and then, either edit the numeric fields directly, or drag and drop it to a new position.

After using the drum focus to create a point, you can edit it.

Tap the point you want to edit and then, either edit the numeric fields directly, or drag and drop it to a new position.

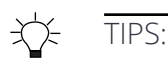

- Touch and hold the point you want to edit until its color changes to yellow before you try to drag and drop it to its new position.
- Zoom in to place your points more accurately. The resolution of the grid will get finer as you zoom in.

*Note – The lock to grid setting will affect the positioning of the point when dragging and dropping.*

The icons in the toolbar provide useful tools for creating your design. See [Common](#page-28-0) drawing [tools](#page-28-0).

Tap Next when you are finished.

#### <span id="page-26-1"></span>**Importing an existing section**

You can use an existing section as a template. You can then edit and save it as a new section.

The cursor  $\bigodot$  identifies the active point. Additional points are relative to the origin point.

Note - Once an origin point has been created it cannot be edited as all the other points created *are positioned relative to this point. To change the origin point, tap and create a new one.*

Tap the point you want to edit and then, either edit the numeric fields directly, or drag and drop it to a new position.

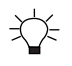

TIPS:

- Touch and hold the point you want to edit until its color changes to yellow before you try to drag and drop it to its new position.
- Zoom in to place your points more accurately. The resolution of the grid will get finer as you zoom in.

*Note – The lock to grid setting will affect the positioning of the point when dragging and dropping.*

Tap  $\bigodot$  to undo your last action. Tap  $\bigodot$  to delete a selected point or double tap individual points to delete them.

The icons in the toolbar provide useful tools for creating your design. See [Common](#page-28-0) drawing [tools](#page-28-0).

Tap Next when you are finished.

#### **Step 3: Combine Alignment and Section**

In this final step, the section is attached to the alignment. By default, the first point of the section acts like an anchor and is attached to the alignment.

#### **Drawing tools**

The icons on the drawing screen provide useful tools to assist with combining the alignment and section.

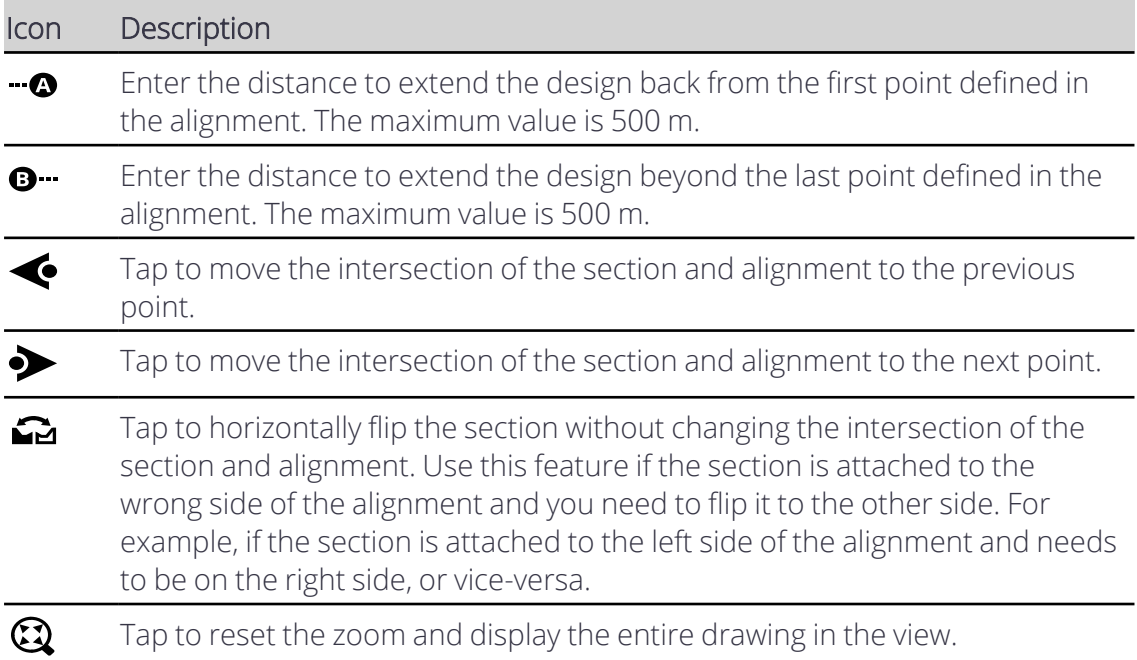

#### **Plan view**

To edit the intersection point of the section, tap the Next Point  $\blacklozenge$  and/or Previous Point icons. The axes hairs show you where the section and alignment intersect.

#### **3D view**

Use the 3D view to perform a sanity check on the design.

达⊱

TIP - Zoom in to inspect the design closely.

The system automatically assigns the next available name to the design, for example: "Infield 2". If required, tap inside the *Name* field and enter another name.

Tap Apply.

#### <span id="page-28-0"></span>**Common drawing tools**

The icons on the drawing screen provide useful tools to assist you with drawing alignments or sections.

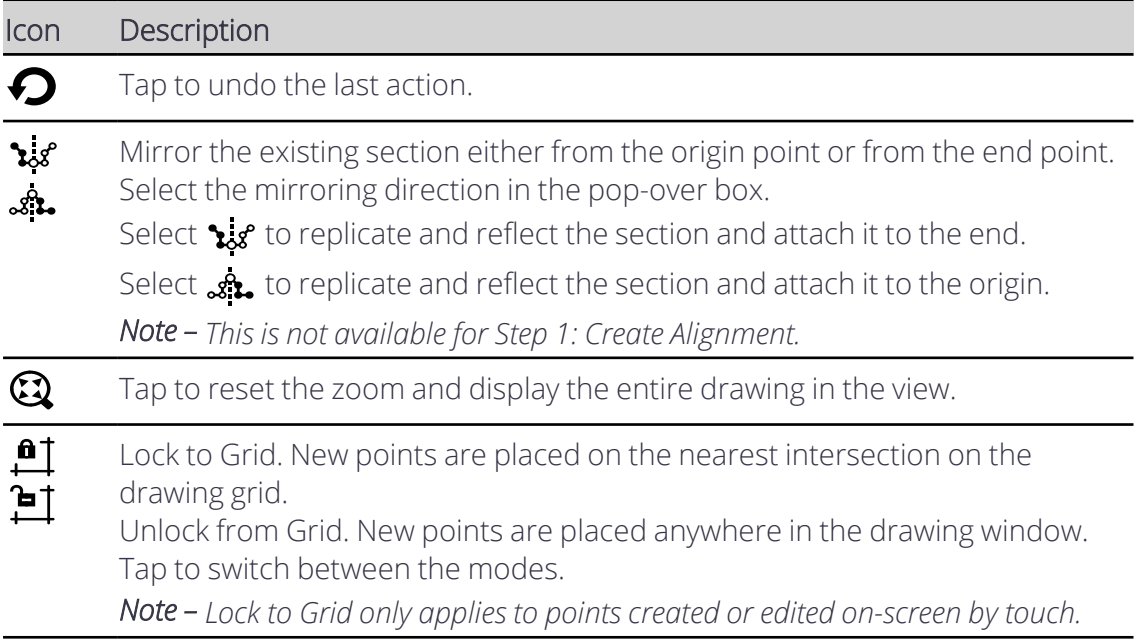

#### **Tips to avoid overlapping surfaces in infield designs**

Using the Alignment and Section method to create infield designs can create designs with overlapping surfaces. The system may fail to give guidance to overlapping surfaces.

To use the Alignment and Section method to create designs with no overlapping surfaces, create alignments that:

- Are straight or with wide corners and curves.
- Start and end on straight portions if the design must close on itself. Leave a small gap between the alignment's start and end.
- Have shallow or smooth elevation changes.
- Are along the inside edges of the desired surfaces so that placing the sections creates surfaces along the open sides of the alignments.
- Have narrow cross sections, especially on designs with corners or curves.

When you combine the alignment and section, use the 3D view to check for:

- Overlapping sections dark gray
- Missing sections no gray
- Poorly formed sections possible poor guidance points

# <span id="page-30-0"></span>**Using Design Guidance**

# **In this chapter:**

- **Using [Design](#page-31-0) Mode**
- **Using [Elevation](#page-35-0) Offsets**
- $\blacktriangleright$  [Horizontal](#page-37-0) Guidance
- $\blacktriangleright$  [Working](#page-41-1) with Points
- **[Measured](#page-43-3) Data**
- **3D Line [Guidance](#page-45-0)**
- $\blacktriangleright$  Lane [Guidance](#page-47-3)
- [Using](#page-50-1) GNSS

To generate guidance information, the system measures the cutting edge's position relative to a three dimensional (3D) digital map of the design surface. This is called Design guidance. 3D sensors such as GNSS receivers allow the system to always know the machine's three dimensional location.

# <span id="page-31-0"></span>**3.1 Using Design Mode**

Design mode lets you select and load a design surface to get guidance to.

Designs include a surface and optional line work. You can select a line and get guidance to it from the focus point at the drum end.

Use .dsz and .vcl design files that are created in the office in Business Center Heavy Construction Edition. The design files are either automatically downloaded to your system from a cloud service, or you can load them onto your system from a USB drive.

When you select a .vcl design file that contains multiple surfaces, you must further select an individual surface from the file and a master alignment for that surface.

The system supports filled linework in .vcl files. The fill reflects the color set in Business Center Heavy Construction Edition.

#### <span id="page-31-1"></span>**3.1.1 Selecting Design mode**

- 1. From the Dashboard, tap the Machine Setup tile.
- 2. From the Machine Setup screen, select the 3D positioning source that you require and tap Apply.

*Note – The positioning source you select will determine the modes that you can select from the Job Setup screen.*

- 3. From the Dashboard, tap the Job Setup tile.
- 4. From the Job Setup screen select Design as the mode. Also select a project, and design file along with a surface and master alignment (if available).
- 5. To add reference surfaces, tap  $\blacksquare$  to open Surfaces Manager. Tap Apply.
- 6. From the Dashboard, tap Start. The work screen appears.

*Note – If you select extra linework in Infield mode or Compaction Mapping mode, and then change to Design mode, the linework's design will be the default design.*

#### <span id="page-31-2"></span>**3.1.2 The work screen**

In Design mode, this icon (and the name of the selected design) appears at the top left-hand side of the work screen:  $\blacksquare$ 

Touch and hold the icon to open the Job Setup screen.

#### **Measured Data name**

For compactors, Compaction Mapping data is recorded to a Measured Data store. The guidance bar lists the title of the current Measured Data store.

Touch and hold the icon to open the Measured Data screen:

The system does not show Compaction Mapping data when the machine is off the design.

#### **The Design offset icons**

The offset icons always appear in the same order left to right on the guidance bar, as shown below:

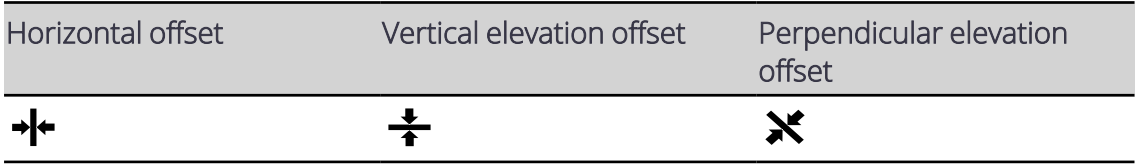

*Note – Either the vertical elevation offset or perpendicular elevation offset icon appears, depending on which offset type is in use.*

Use the offset icons in the following ways:

- Tap to cycle through the configured offset memories.
- Touch and hold to access the respective offset configuration screens.

#### **The offset settings screens**

- Use the horizontal offset screen to select a line and configure an offset value.
- <span id="page-32-0"></span>• Use the elevation offset screen to configure a vertical or perpendicular offset.

#### **3.1.3 Overlays**

The overlays icon is in the top right-hand corner of the guidance bar:  $\trianglelefteq$ 

Use this icon to directly access the Overlays screen, which controls what appears on the guidance view.

#### **The guidance view**

The guidance view displays the machine relative to the surface being worked. You can set up to three different views to display at once, from the following view types:

 $\cdot$  3D

*Note – The 3D view only renders the design surface for a radius of 300 m (about 1000 feet) from the current machine position.*

- Cross-section
- $\bullet$  Profile
- $\cdot$  Plan
- Compaction Mapping (options vary depending on machine configuration)

#### **Text items**

Use the text ribbon (across the bottom of the guidance view) to display text items of your choice. By default, the system displays ribbon items appropriate for your machine. Useful text items for Design mode are:

- Cut/Fill Left
- Cut/Fill Right
- $\bullet$  Offline

There are several text ribbon items that are unique to compactors. Some of these values require a configured sensor:

- CMV the current Compaction Metered Value, as reported by the compaction sensor or the machine ECM.
- CMV % Change percentage change in Compaction Metered Value compared to the previous sample.
- MDP Machine Drive Power measurement, which indicates soil stiffness.
- MDP % Change percentage change in Machine Drive Power compared to the previous sample.
- Amplitude the current vibration amplitude of the drum, as reported by the compaction sensor or the machine ECM.
- Frequency the current frequency of the drum, as reported by the compaction sensor or the machine ECM.
- $\bullet$  Vibration shows whether the drum's vibration is on or off.
- Passes the current number of passes performed by the machine.
- RMV The Resonance Metered Value reported by the compaction sensor or the machine ECM.

Touch and hold any text item in the text ribbon to open the corresponding context menu:

- $\cdot$  Tap Add  $\blacktriangleright$  to select a new text item to add to the text ribbon.
- Tap Replace  $\mathcal O$  to select another text item to replace the current one.
- $\cdot$  Tap Remove  $\blacksquare$  to remove the current text item from the text ribbon.

At the bottom of the context menu, you can tap Go to Text Ribbon  $\blacksquare$ . Alternatively you can access it from the System Settings menu  $\mathbf{\overline{R}}$ . The Text Ribbon screen allows you to:

- Drag-and-drop items to reorder your list. Alternatively, you can drag a text item in the text ribbon to shuffle it.
- Tap Edit to select which items appear.
- Tap Default to reload the default ribbon items for your machine.
- Enable or disable the display of the text ribbon in the work screen.

# <span id="page-34-0"></span>**3.1.4 System settings**

The System Settings icon is on the work screen:  $\mathbf{\ddot{a}}$ 

Use System Settings to access and configure various functions, including (but not limited to):

- Lightbars
- Units
- File Transfer
- Increments (where the inc/dec switches step size can be set)

#### **The shortcut bar**

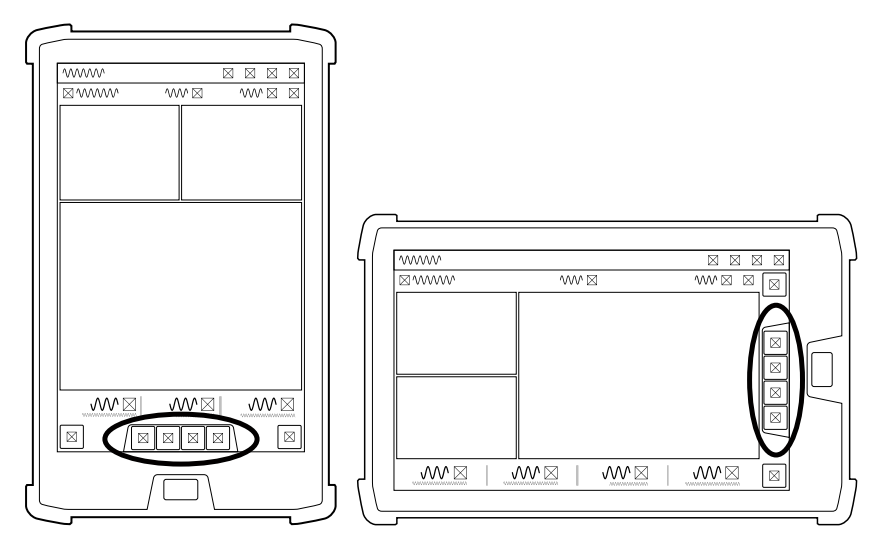

The shortcut bar enables you to easily perform frequently repeated tasks. The shortcut icons are for Design relevant items such as Record Point and Drum Focus.

# <span id="page-34-1"></span>**3.1.5 The Back icon**

The Back icon is in the top left-hand side of the title bar:  $\mathbf{R}$ 

You can tap the icon or title to return to the previous screen; either the Dashboard or work screen.

#### **Work settings**

The Work Settings icon is in the lower right-hand side of the work screen:  $\mathbb{R}$ 

Use the Work Settings menu to access and configure those settings that change according to the requirements of each individual task, including (but not limited to):

- Elevation Offset
- Record Point

# <span id="page-35-0"></span>**3.2 Using Elevation Offsets**

Often, a compactor is working material that is being placed in layers or lifts which may be some distance above or below the finished design surface.

If it is useful to see the cut/fill values in the text items and lightbars with respect to the current layer or lift you are working on, you can apply an elevation offset to achieve that. For example, you could also use a -0.300 m/ 1 ft elevation offset to shift the design surface down to subgrade.

# <span id="page-35-1"></span>**3.2.1 Accessing the Elevation Offset screen**

Note - The Elevation Offset screen is only available when Design is selected as the mode in the Job *Setup screen.*

Perform one of the following actions to access the Elevation Offset screen:

- $\cdot$  Open the Work Settings menu  $\mathbb{R}$ .
- Touch and hold the elevation offset field in the guidance bar.

The appearance of the offset icons on the guidance bar depends on:

- The direction of the working surface offset
- The direction of the elevation offset
- The type of offset vertical or perpendicular

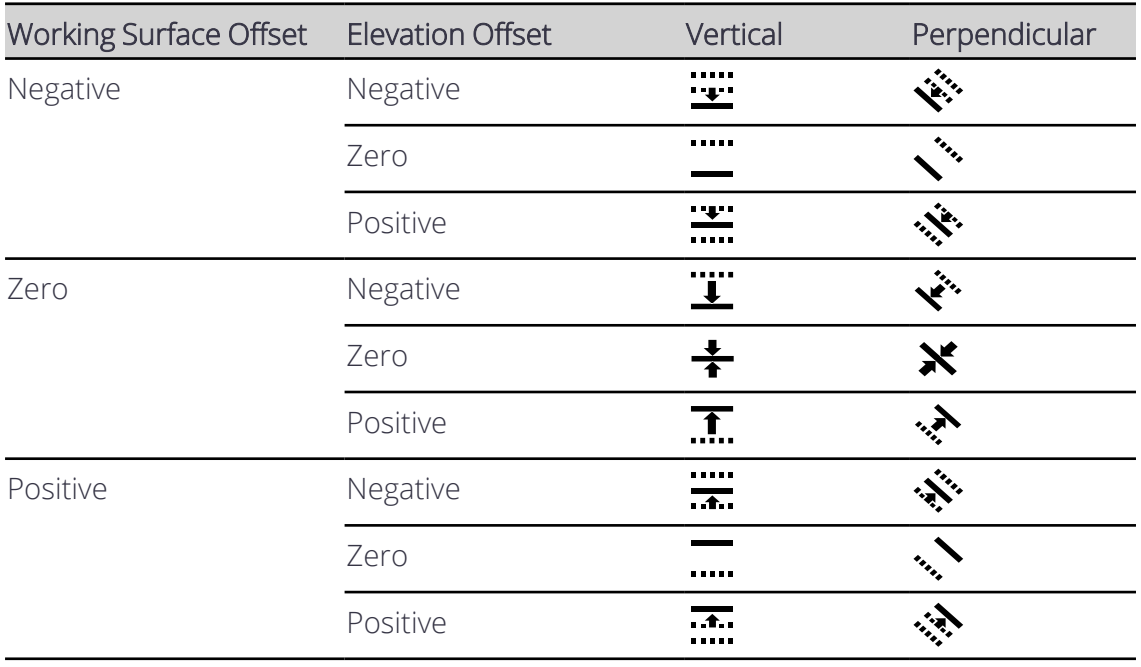
### **3.2.2 The Elevation Offset screen**

Use the Elevation Offset screen to:

- Apply or edit an elevation offset
- Select or edit an existing Elevation Offset memory
- Apply or edit a Working Surface offset

You can also access the Offset Memories screen, which you can use to create elevation offset values that the system saves and can be selected for later use.

When you work in Design mode, you can use elevation offsets to do the following tasks:

- Add an offset to the design surface.
- Select an offset from the offset memories.
- Apply a new working surface that is a offset above or below the design surface that you want to achieve at the end of the current task (this is done under Advanced Options).

For example, create a working surface that is 300 mm (1 ft) below the design and bulk shift to that working surface. Then, add material back in offset increments of 50 mm (2 in) each to build back up to the design surface.

• Choose the offset direction (vertical or perpendicular) that applies to both the elevation offset and any working surface offset.

### **3.2.3 Applying an elevation offset**

Use either of the following methods:

- Access the Elevation Offset screen, enter the following data and then tap Apply:
	- **-** Offset value
	- Focus for guidance
	- Offset direction (optional item under Advanced Options):
		- Vertical typically for a known elevation
		- Perpendicular typically for a known thickness, particularly on a sloping surface
- Open the work screen and tap the elevation offset field in the guidance bar to cycle through the saved offset memories.

### **3.2.4 Creating, editing or deleting memories**

In the Elevation Offset screen:

- Tap the Save button to save an entered offset value as a memory.
- Tap the Memories icon  $\mathbf{F}$  on the right-hand side of the memory to open the Offset Memories screen.

In the Offset Memories screen:

- $\bullet$  Tap the overflow icon  $\bullet$  to edit or delete a memory.
- Tap the Create button to create a new memory.
- Touch and hold on a memory to select multiple memories for deletion.

*Note – The Save button saves the offset value only. The Working Surface offset and offset direction are not saved.*

# **3.3 Horizontal Guidance**

You can receive horizontal guidance relative to the following design features:

- Lines within Office Designs or Infield Designs
- Design surface boundaries

Setting a horizontal offset moves the horizontal guidance away from the selected line. You add or subtract an offset square to the selected horizontal line.

Pass Shift is another way of getting horizontal guidance to a line. Pass Shift moves the guidance line so that the overlap distance with the previous pass is achieved. Use Pass Shift where uniform coverage over an area is required.

### **3.3.1 Access the Horizontal Guidance screen**

Perform one of the following actions to access the Horizontal Guidance screen:

- Open the Work Settings menu  $\mathbb{R}$ .
- Touch and hold the Pass Shift shortcut key on the shortcut bar.
- Touch and hold the horizontal offset field in the guidance bar.

The horizontal offset icon on the guidance bar appears differently according to the value of the current horizontal offset:

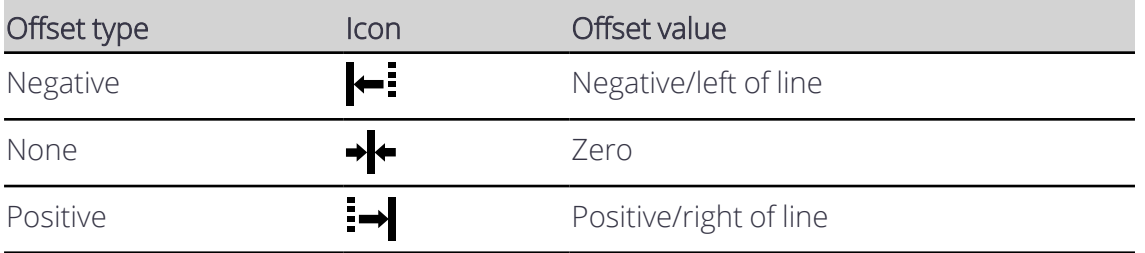

文 TIP – The arrows on the selected line indicate the direction of the line. A positive offset is to the right-hand side of the selected line, relative to the direction of the line. A negative offset is to the left-hand side of the selected line, relative to the direction of the line when you look along the line in the direction of the arrows.

### **3.3.2 The Horizontal Guidance screen**

Use the Horizontal Guidance screen to:

- Select a horizontal line to guide to
- Optionally apply an offset
- Optionally apply an overlap value for Pass Shift

### **Select a line for horizontal guidance**

- 1. Access the Horizontal Guidance screen.
- 2. If you have not already done so, select a line to guide to. Either select a line from the drop-down list or tap a line on the plan view.
- 3. Tap Apply.

In the Horizontal Guidance screen, the plan view draws the selected line in red. Arrows indicate the direction of the line.

Alternatively, you can also select a line for horizontal guidance from the context menu in the work screen:

- 1. From the plan view guidance pane, press and hold anywhere near the line you want to select. A context menu appears.
- 2. Tap Choose Line and select an available line.
- 3. Tap Use for guidance.

Note – If you selected a design in the Job Setup menu that contains 3D lines, from the work screen *use the shortcut key or Work Settings menu to open the 3D Line Guidance screen and select a 3D line for guidance.*

### **Apply a horizontal offset**

The horizontal offset is the offset distance left (–) or right (+) of the selected line.

- 1. Access the Horizontal Guidance screen.
- 2. Optionally, select a line to guide to.
- 3. Optionally, enter the value of the offset or tap the  $\triangle$  or buttons to increase or decrease the value.
- 4. To save this as a memory, tap Save.
- 5. Tap Apply.

When an offset is entered (other than zero), in the Horizontal Guidance screen, the plan view draws the original selected line in cyan. Arrows indicate the direction of the line. A positive offset is to the right-hand side of the selected line, relative to the direction of the line. A negative offset is to the left-hand side of the selected line, relative to the direction of the line when you look along the line in the direction of the arrows.

The guidance line is drawn in red, it is offset from the selected line by the offset value and is the line guidance is provided to.

Tap Memories to select an existing horizontal offset memory or to create the new offset memory values that the system saves for later use.

### **Applying a horizontal increment**

- 1. Access the Increments screen from the System Settings menu  $\blacktriangleright$ .
- 2. Optionally, enter the value of the increment in the Horizontal Distance field.
- 3. Tap Apply.

The horizontal increment value is the amount the horizontal offset changes each time the

**or** buttons are tapped in the Horizontal Guidance screen.

If the optional horizontal offset remote switch is installed, each time the rocker switch is pressed the horizontal offset value increments or decrements by the horizontal increment value on the guidance bar. For more information, see The [remote](#page-40-0) switch.

### **Applying an overlap value**

- 1. Access the Horizontal Guidance screen.
- 2. Optionally, enter the value of the overlap required as either:
	- a. The distance in meters
	- b. A percentage of the drum width
- 3. Tap Apply.

### **Using Pass Shift**

When you are in the work screen a pass shift can be applied by using the shortcut keys or by using the optional remote switch if it has been installed. For more information, see [The](#page-40-0) [remote](#page-40-0) switch.

### **The shortcut keys**

When you are in the work screen, you can use the shortcut keys to shift the guidance line. The system creates a new guidance line so that the current pass overlaps the previous pass with the overlap value entered in the Horizontal Guidance screen:

1. Tap  $\uparrow$  to shift the guidance line right of the direction of the guidance line.

2. Tap  $\left|\frac{1}{2}\right|$  to shift the guidance line left of the direction of the guidance line.

If no guidance line is selected, tap either shortcut key to open the Horizontal Guidance screen.

You can also touch and hold either shortcut key to open the Horizontal Guidance screen.

### <span id="page-40-0"></span>**The remote switch**

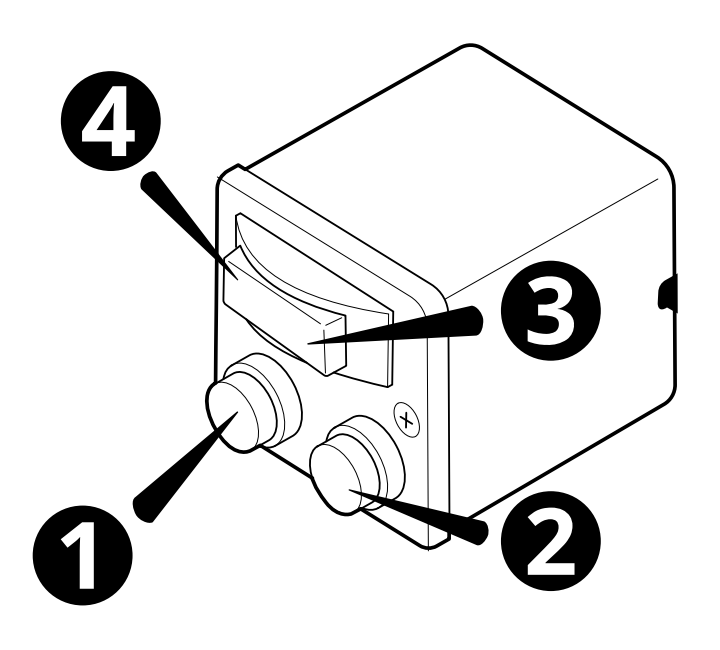

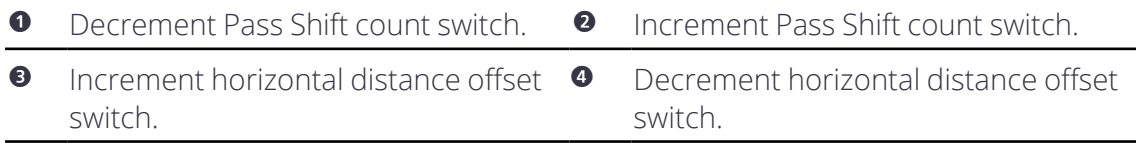

### **3.3.3 Horizontal position information**

The center lightbar provides horizontal guidance from the focus to the guidance line. For more information, refer to the *On-screen Lightbars* guide or the *External Lightbars* guide.

In addition to the lightbar, the following text items are also useful:

- Offline: Shows the horizontal distance from the drum edge with focus to the guidance line.
- Pass Shift: Shows the number of Pass Shifts made from the guidance line. A negative value means the line was shifted to the left of the direction of the guidance line.
- Total Horizontal Offset: Shows the sum of total Pass Shift distance plus the horizontal offset shown in the guidance bar.

### **3.3.4 Creating, editing or deleting memories**

In the Horizontal Guidance screen:

- Tap the Save button to save an entered offset value as a memory.
- Tap the Memories button to open the Horizontal Offset Memories screen.

In the Horizontal Offset Memories screen:

- $\bullet$  Tap the overflow icon  $\bullet$  to edit or delete a memory.
- Tap the Create button to create a new memory.
- Touch and hold on a memory to select multiple memories for deletion.

# **3.4 Working with Points**

### **3.4.1 Recording a point**

Use Record Point to save the 3D position (Northing, Easting and Elevation) of a point. It is useful for recording points of interest on site, such as the location of a manhole.

Your machine does not have to be stationary to record a point. Whether your machine is moving or stationary, the system records the current position of the focus point *when*:

- you enter the Record Point screen
- you use the Record Point shortcut key  $\mathbf{Q}$

You can access the Record Point screen from the Work Settings menu  $\mathbb{R}$ . The Record Point screen lets you set up how the system logs the points that you record. It allows you to set specific identifiers for the points, as required for the current job and environment. There are three types of identifiers for points: name, code, and Measured Data.

The Edit Point screen has the same fields as the Record Point screen. It enables you to modify an existing point.

### **Name**

In the Record Point screen, tap in the *Name* field to enter a name for the point.

If a point in the system already has this name (for example Manhole) the system alerts you with a message and adds a numeric suffix to the new point (for example Manhole 3). The suffix automatically increases with each new point that has the same name. This lets you quickly and repeatedly record points via the shortcut key or record point switch without having to enter anything into the Record Point screen.

If you do not enter anything into the *Name* field the name is just the numeric suffix. If you do not specify a suffix, the system generates one automatically. You can edit the name and the suffix as required.

Use this icon ••• (next to the *Name* field) to select from a list of previously used names.

### **Code**

The *Code* field is a string of text that helps describe the point, for example Mainfall 1. In the Record Point screen, you can manually enter a *Code* string when you record the point, or you can use this icon  $\bullet\bullet\bullet$  to select a string that was predefined in the office software. The predefined *Code* strings are exported from the office software in a .flx file.

If you do not enter anything into the *Code* field, the code will be undefined.

### **Measured Data**

See [Measured](../../../../../Content/Lang/All_WorkOrders.htm) Data.

### **Northing, Easting, and Elevation**

If the Northing, Easting, and Elevation coordinates are available at the time you access the Record Point screen, they will appear. The coordinates do not change if you move the focus point. You can use the on-screen keypad to enter or change coordinates if required.

### **The Always Prompt toggle**

If Always Prompt is on, the Record Point screen appears each time you tap the Record Point icon in the Work screen. Do this if you want to change the point name, code, or work order for each point you record.

If you want to record a number of points with the same name, code, and Measured Data, set the Always Prompt toggle to off.

### **Cancel**

To discard your changes, tap Cancel. The screen closes and the Work screen appears.

### **Save**

To record the new point, tap Save. The screen closes and the Work screen appears.

### **3.4.2 How to record a point**

- 1. Place the focus point onto the point that you want to record.
- 2. To record the point, do one of the following:
	- Access the Record Point screen, enter a name, code, and Measured Data, tap Here and then Save.
- Touch and hold the Record Point icon in the shortcuts bar  $\mathbf{Q}$  ; this opens the Record Point screen. Enter a name, code, and Measured Data, tap Here and then Save.
- Tap the Record Point icon  $\Omega$  to record a point that inherits the last used name (the system adds a numeric suffix to the new point).

### **3.4.3 Point files**

Infield points are stored in a .pnt file. There is a separate .pnt file for each Measured Data, using the naming convention *<measured data>.<machine name>.V01.pnt*.

### **3.4.4 Navigating to a point**

The system can provide navigation to an infield or office point. On the Points Manager screen, tap the overflow menu icon  $\overline{B}$  beside the appropriate point and select Navigate To Point.

When the system provides guidance to a point, the work screen border turns blue and shows a blue line between the focus and the point. The text ribbon shows:

- Nav Direction: the direction to the point relative to the machine direction
- Nav Distance: the horizontal distance to the point
- Nav Depth: the vertical distance to the point

Press this icon  $\bigodot$  to stop navigation.

### **3.4.5 Troubleshooting**

If the record point icon does not appear in the shortcuts bar, and the Record Point option is not in the Work Settings menu, check that you are in Design mode and that your system includes a 3D sensor.

### <span id="page-43-0"></span>**3.5 Measured Data**

Measured Data are containers. For compactors, they contain Compaction Mapping data and points.

They enable you to group related points together so you can sort through many points. For example, you might use a Measured Data to group all points created on a specific day together. You can then set filtering to display only the points in that Measured Data.

Measured Data are created in the field.

### **3.5.1 Creating a Measured Data**

You can access the Measured Data screen from the Work Settings menu  $\mathbb{R}^2$ .

- 1. From the Measured Data screen, tap Add. The New Measured Data screen appears.
- 2. Enter a name for the Measured Data and then tap Save. The new Measured Data appears in the list.

### **Measured Data naming conventions**

Measured Data names can be up to 90 characters long.

Avoid using the following in Measured Data names:

- $\bullet$  , : \* | \/?
- Emoiis
- Duplicate names

### **3.5.2 Deleting a Measured Data**

You can only delete a Measured Data created in the field. When you delete the Measured Data, the system preserves the points that are contained within it so the office still has access to the data.

You can access the Measured Data screen from the Work Settings menu  $\mathbb{R}^2$ .

- 1. On the Measured Data screen, select the Measured Data to delete.
- 2. Tap the overflow icon  $\Box$  and select Delete. A confirmation dialog appears.
- 3. Tap Yes to confirm the deletion.

### **3.5.3 Changing the Measured Data of a point**

When you create a point, it is assigned to a Measured Data. You can access the Points Manager screen from the Work Settings menu

To move a point from one Measured Data to another:

- 1. On the Points Manager screen, select the point.
- 2. Tap the overflow icon  $\frac{1}{2}$  on the right-hand side of the point and select Edit. The Edit Point screen appears.
- 3. Select the new Measured Data from the Measured Data drop-down list.
- 4. Tap Save to save the point and return to the Points Manager screen.

# **3.6 3D Line Guidance**

3D line designs (.dsz files) contain one or more 3D lines, that represent features such as paths, drains, pipelines and avoidance zones (if available in the Project).

You can do the following with a 3D line design:

- Vary the width of the design surface of a selected 3D line.
- Extend the length of a selected 3D line. This also extends the design surface defined by it.

The cross slope of the design surface defined by a 3D line is always level.

The direction and grade of the design surface defined by a 3D line can change between segments.

A 3D line has named start and end points. The start point is named A and the end point is named B.

### **3.6.1 Loading a 3D lines file**

You need to load a 3D lines file before you can enable 3D line guidance. You can do this from the:

- Dashboard, or:
- Work screen

### **Dashboard**

- 1. On the Dashboard, tap the Job Setup tile. The Job Setup screen appears.
- 2. From the Project drop-down, select a project that contains a 3D lines design.
- 3. From the Modes drop-down, select the Design mode.
- 4. From the Design drop-down, select a 3D lines file. The image on the left changes to show that the selected file is a 3D lines file.
- 5. Tap Apply. The Dashboard appears.
- 6. Tap Start. The work screen appears.
- 7. Use the shortcut key  $\blacklozenge$  or Work Settings menu to open the 3D Line Guidance screen and select a 3D line for guidance.

### **Work screen**

You can access a 3D lines file from either the:

- Guidance bar, or:
- Work Settings menu

### **Guidance bar**

- 1. On the guidance bar, touch and hold the current file name. The Job Setup screen appears.
- 2. From the Project drop-down, select a project that contains a 3D lines design.
- 3. From the Modes drop-down, select the Design mode.
- 4. From the Design drop-down, select a 3D lines file. The image on the left changes to show that the selected file is a 3D lines file.
- 5. Tap Apply. The work screen appears.
- 6. Use the shortcut key  $\blacklozenge$  or Work Settings menu to open the 3D Line Guidance screen and enable 3D line guidance.

### **Work Settings menu**

- 1. Tap the Work Settings icon  $\mathcal{B}$ .
- 2. Tap the Job Setup menu item. The Job Setup screen appears.
- 3. From the Project drop-down, select a project that contains a 3D lines design.
- 4. From the Modes drop-down, select the Design mode.
- 5. From the Design drop-down, select a 3D lines file. The image on the left changes to show that the selected file is a 3D lines file.
- 6. Tap Apply. The work screen appears.
- 7. Use the shortcut key  $\blacklozenge$  or Work Settings menu to open the 3D Line Guidance screen and enable 3D line guidance.

### **3.6.2 Accessing the 3D Line Guidance screen**

To access the 3D Line Guidance screen (from the work screen) you can either:

- **·** Tap the shortcut key  $\mathbf{Q}$ , or;
- Go to the Work Settings menu  $\mathbb{R}^{\bullet}$  > 3D Line Guidance.

*Note – The shortcut key does not appear in the work screen until you load a 3D lines file.*

### **3.6.3 Selecting a 3D line for guidance**

- 1. Access the 3D Line Guidance screen.
- 2. In the plan view, select the line that you want to work with. You can pan and zoom the plan view as required.
- 3. Set the surface width. The value must be between 0.10 of a meter and 50.00 meters (4 inches and 164 feet).
- 4. To extend the length of the line, expand Advanced Options and enter the end point extension lengths. The maximum length that you can add is 100 meters (328 feet).

5. Tap Apply. The work screen appears with the selected line shown in red. Any end point extensions appear as a dashed red line, and the guidance surface that is generated appears in dark gray.

### **3.6.4 Changing 3D line guidance**

To change the line that you want to get 3D line guidance to:

- 1. Access the 3D Line Guidance screen.
- 2. The currently selected line appears in the plan view. Select the 3D line you want to get guidance to.
- 3. Set the Surface Width.
- 4. If required, expand Advanced Options and enter the end point lengths.
- 5. Tap Apply. The work screen appears with the line shown as a surface.

### **3.6.5 Lightbar guidance to a 3D line**

You can use the vertical guidance and horizontal guidance lightbars to guide you to your chosen 3D line.

### **3.6.6 Useful text items**

- $\cdot$  Cut/Fill Left
- Cut/Fill Center
- Cut/Fill Right
- MA Offset (you can use this to gauge how far you are from your chosen 3D line).

### **3.7 Lane Guidance**

Lane guidance enables you to extend a lane sideways. It is available when:

- You are in design mode
- You have a .dsz design loaded
- A master alignment is present

Working surface, vertical and perpendicular lifts and horizontal guidance all work with lane guidance.

*Note – When you show cut/fill mapping while using lane guidance, you see a subset of the entire mapped ground surface. This is most noticeable when using lane guidance on a horizontal curve. Toggle lane guidance off to display the ground surface mapping over the complete design reference.*

### **3.7.1 Extending a lane sideways**

Lane guidance lets you select a lane or two lines and extend the surface of the lane or the grade between the two lines out to the left and right, to suit different situations.

For example, you can select a lane for guidance and extend it to the side to either meet the cut or fill batter or sideslope of the road. This is often also offset in height as well so that the design is built up in layers. See the figure below:

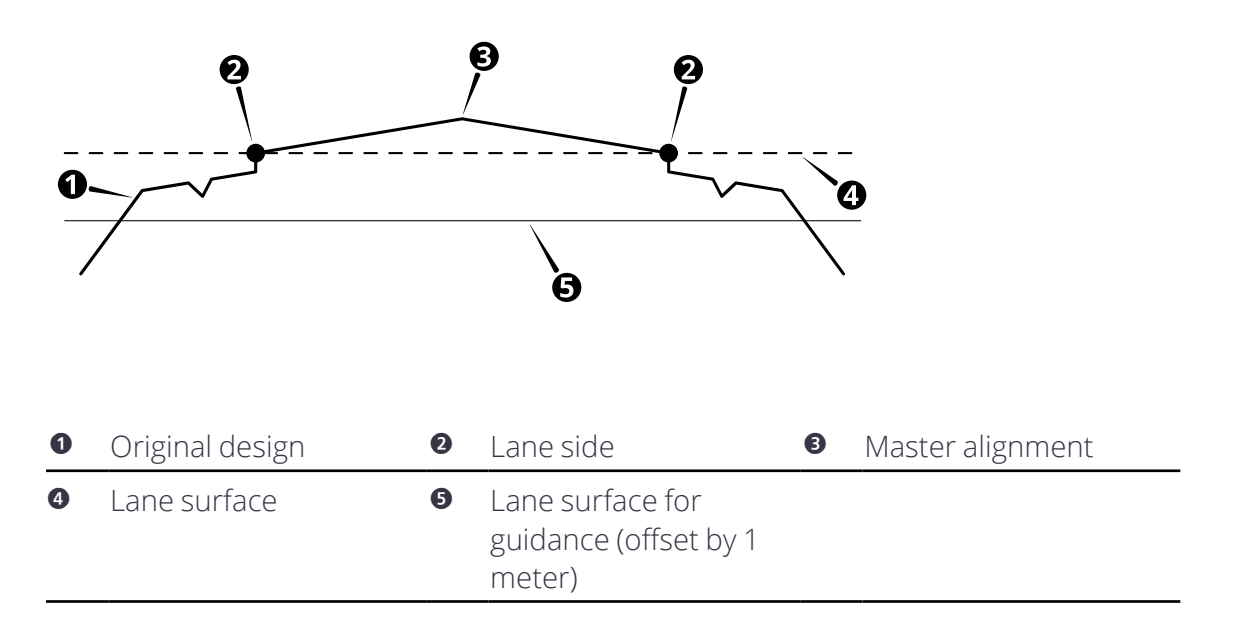

### **3.7.2 The shortcut key**

When you are in the work screen, you can use the shortcut key  $\bigtriangleup$  to select a lane:

- 1. Position the machine with the drum focus point between the required lane sides.
- 2. Tap  $\bigoplus$ .

You can also touch and hold the shortcut key to open the Lane Guidance screen.

If your design does not have a master alignment, and you try to enable Lane Guidance via the shortcut key, the Select Master Alignment screen appears. In the plan view, tap the line that you want to use or select a named alignment from the drop-down list. Once you have selected a master alignment, the work screen appears.

### **3.7.3 The Lane Guidance screen**

To open the Lane Guidance screen:

- Touch and hold the shortcut key  $\bigoplus$ , or;
- $\cdot$  Go to the Work Settings menu  $\mathbb{R}^{\bullet}$  > Lane Guidance.

The Lane Guidance screen contains a plan view of the machine on a design. You can pan and zoom this view as required.

If the .dsz file contains named lines, you can select them from the Line A and Line B dropdown lists.

#### **The master alignment**

The lane surface is calculated at right angles to the master alignment.

If the .dsz file contains a master alignment, it appears in the plan view as a solid blue line. You must use this master alignment and cannot change it.

If the .dsz file does not contain a master alignment, you must select one before you select the lane sides:

- 1. Touch and hold  $\bigoplus$ . The Select Master Alignment screen appears.
- 2. In the plan view, tap the alignment that you want to use as the master alignment. Or, select an alignment from the drop-down list.

The master alignment is stored with the design indefinitely. If the design is unloaded and reloaded then the last selected master alignment is used.

*Note – Think of the two lane sides and master alignment as a group. If you change the master alignment, but not the lane sides, this changes the lane surface and the guidance to it.*

You can use the master alignment itself as one of the sides of the lane.

### **Creating a lane surface**

To create a lane surface from the Lane Guidance screen, do one of the following:

- Select the alignments from the drop-down lists.
- Tap each lane side on the plan view.
- Touch and hold the area between two lane sides.

### **3.7.4 Lane Guidance limits**

- The lane must be a minimum of 300mm (12in) wide.
- The lane sides must not turn more than 90° away from the master alignment.
- Lane Guidance starts only when all three lines (the master alignment, left-hand lane

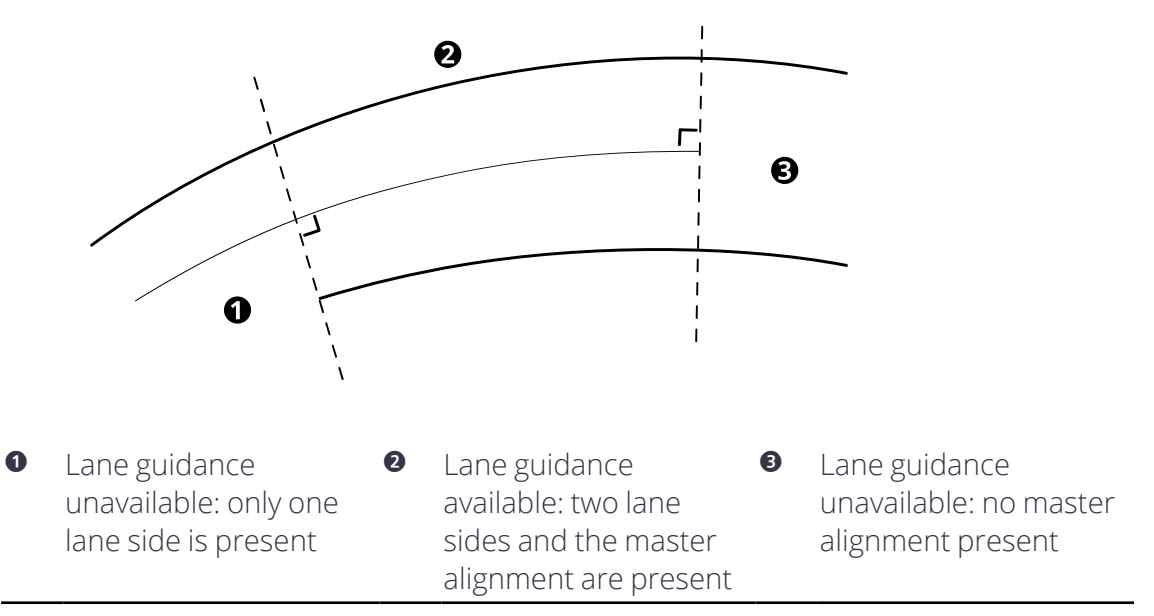

side and right-hand lane side) have started. See the figure below:

### **3.7.5 Troubleshooting**

Lane guidance is unavailable when:

- You are more than 100 meters extension (left/right) of the guidance lane sides.
- Either lane side does not lie above the design surface.

## **3.8 Using GNSS**

### **3.8.1 Troubleshooting**

The table below lists some of the error messages that may appear in the work screen and common error states during operation.

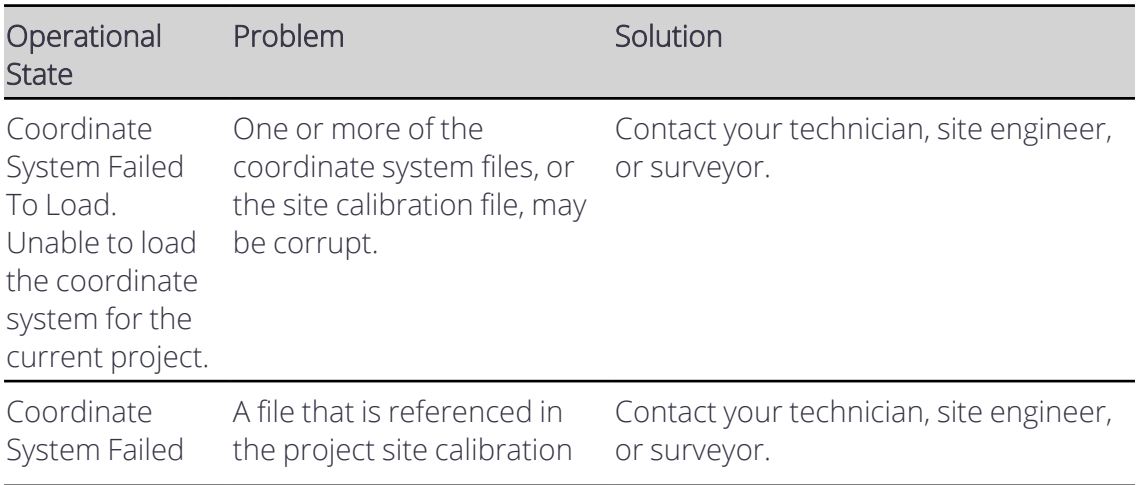

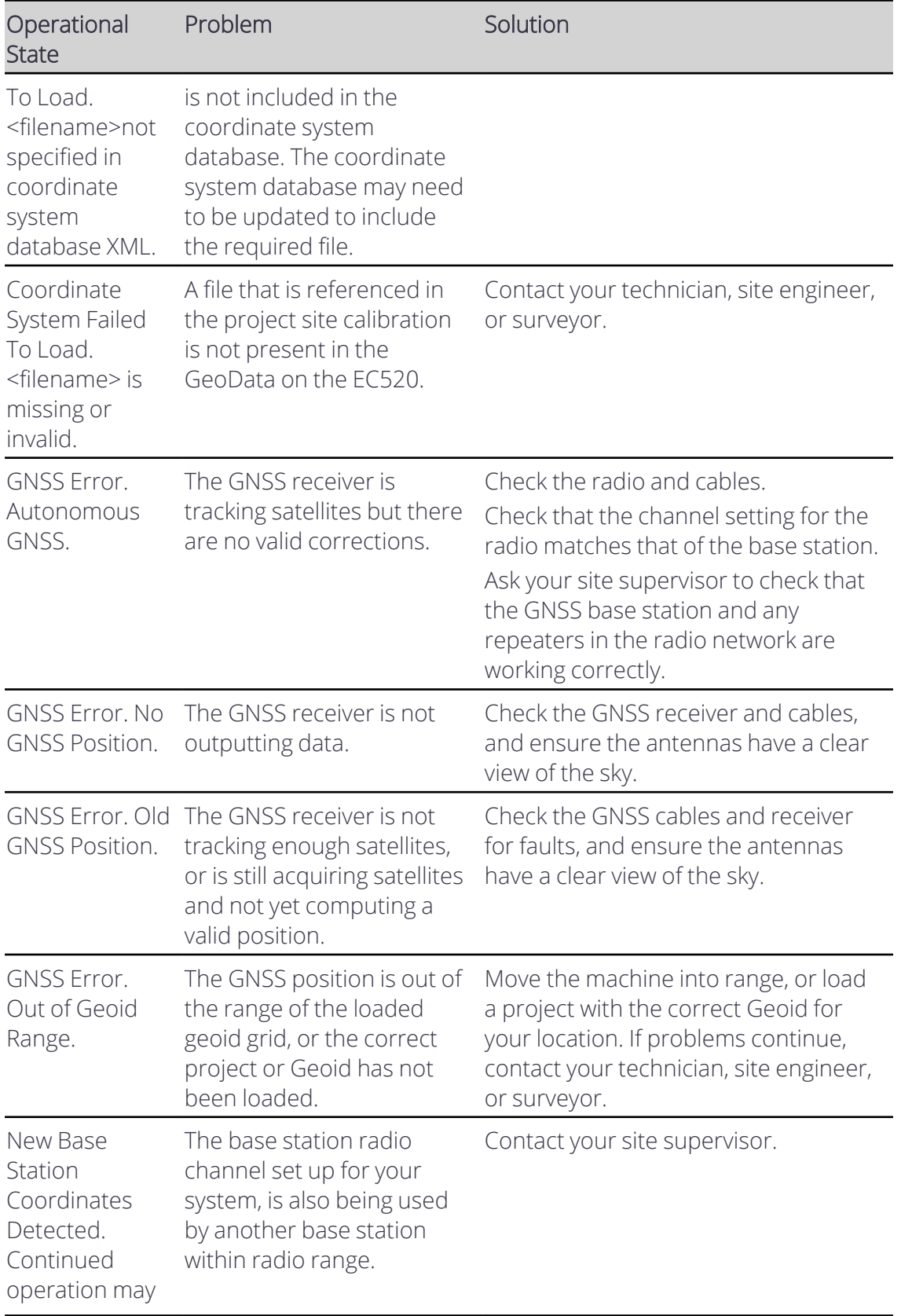

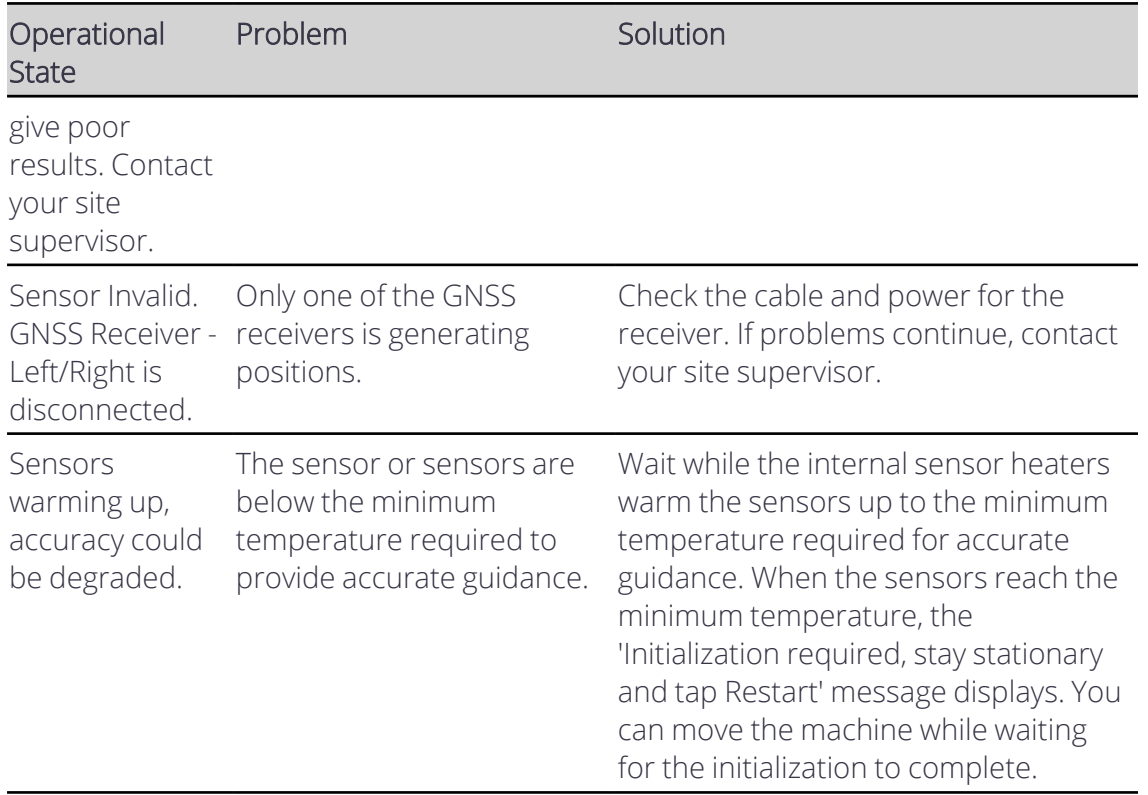

# **Using Single-3D Guidance**

## **In this chapter:**

- Using UTS for [Guidance](#page-54-0)
- Best Practices When Using [Single-3D](#page-60-0) Guidance

You can use either a single GNSS or UTS to provide 3D guidance.

# <span id="page-54-0"></span>**4.1 Using UTS for Guidance**

Configure the machine to connect to a Universal Total Station (UTS) instrument for machine guidance.

To enable UTS guidance, select a UTS option as the positioning source in the Machine Setup screen.

### **4.1.1 The UTS Settings screen**

The UTS Settings screen enables you to set the radio network ID and channel that both the system and UTS instrument communicate over. Ensure that the Channel and Network ID settings chosen on the machine match those set on the UTS instrument.

*Note – Ensure that the UTS instrument has been set up in Machine Control mode using Trimble SCS900 or Siteworks and that the small screen on the front of the UTS instrument displays "Waiting for connection".*

*Note – Ensure that each machine using UTS guidance in the same area of a site has a unique Target ID for its MT900 Machine Target.*

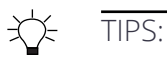

- Look at the small screen on the front of the UTS instrument to check which Channel and Network ID it is using.
- In the UTS Settings screen, toggle Auto Search off if you prefer to move the machine back to the last tracked position where the MT900 Machine Target was lost and manually start a search.

If you have an Operator Plus account you can configure the UTS tolerance thresholds via the Advanced button on the UTS Settings screen.

### **4.1.2 The UTS Management screen**

The UTS Management screen enables you to select and use UTS instruments that are on the same radio channel and network as the machine and within radio range of the machine.

The system supports connection to a maximum of five UTS instruments.

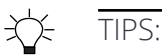

- For best accuracy, select an instrument to use for guidance that is less than 200 m from the machine
- Set a custom name for your Trimble SPSx30 Total Station using Trimble SCS900 or Siteworks software.

*Note – Use Trimble SCS900 or Siteworks software to connect to and set up UTS instruments in Machine Control mode before connecting to them from the machine. The accuracy of guidance on the machine depends on an accurate UTS instrument setup.*

*Note – The system will clear the bench and transition offsets if you stop the UTS instrument* currently being used for guidance and start it again in a different position, or if you start using a *different UTS instrument. A confirmation message Bench and Transition Offsets will be Cleared is displayed before you can use the UTS instrument for guidance.*

*Note – Tap within the UTS Name or Status column area to start or use the UTS instrument for guidance. Tapping on a UTS instrument row in any other areas will not be recognized. This prevents unintentional activation when your fingers are close to the screen in those columns.*

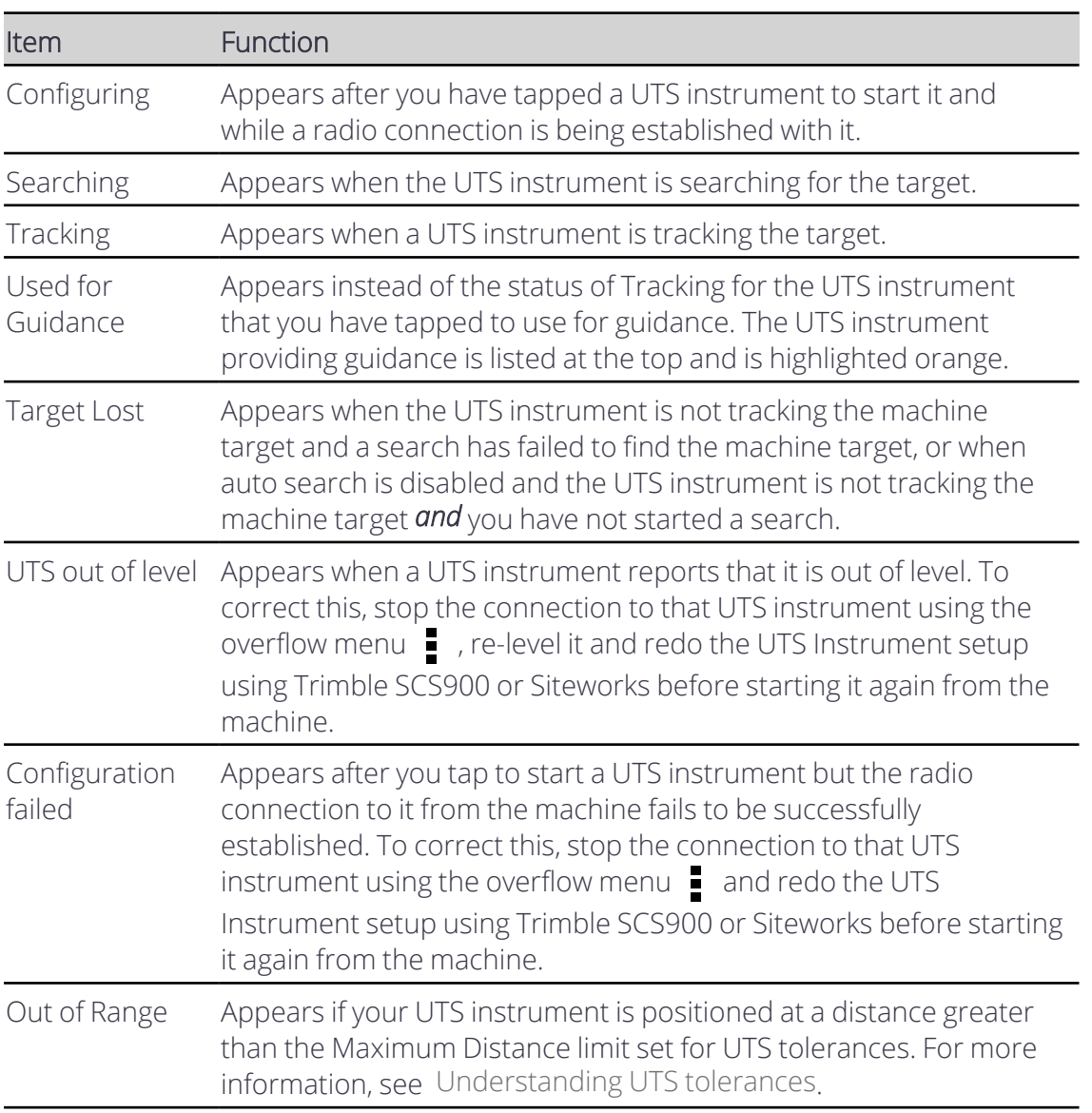

### **Understanding UTS statuses**

### **Understanding Horizontal and Vertical Differences**

UTS guidance accuracy decreases as the distance increases from the UTS instrument used for guidance. Some jobs require using more than one UTS instrument to ensure accurate guidance over the length of a pass. In this case, you must transition between UTS instruments as the machine moves along the pass.

When multiple UTS instruments are used for a pass, the horizontal and vertical difference values displayed in the UTS Management screen are the differences between the target position reported by the UTS instrument used for guidance and the positions reported by any other UTS instruments tracking that target. The horizontal and vertical difference values provide an indication of the quality of the UTS instrument setup along a pass.

The first UTS instrument to track a target is assumed to have zero error. At each transition between UTS instruments, the horizontal and vertical differences between the previous UTS instrument and the new UTS instrument are compensated for by the system. These compensations accumulate with each transition into a value referred to as the transition offsets.

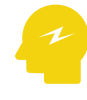

ATTENTION – If an action is performed that resets the transition offsets to zero during a pass, then there may be significant changes to the elevation of the formed surface and to horizontal guidance.

### **Understanding UTS information**

Several icons appear in the UTS Management and work screens.

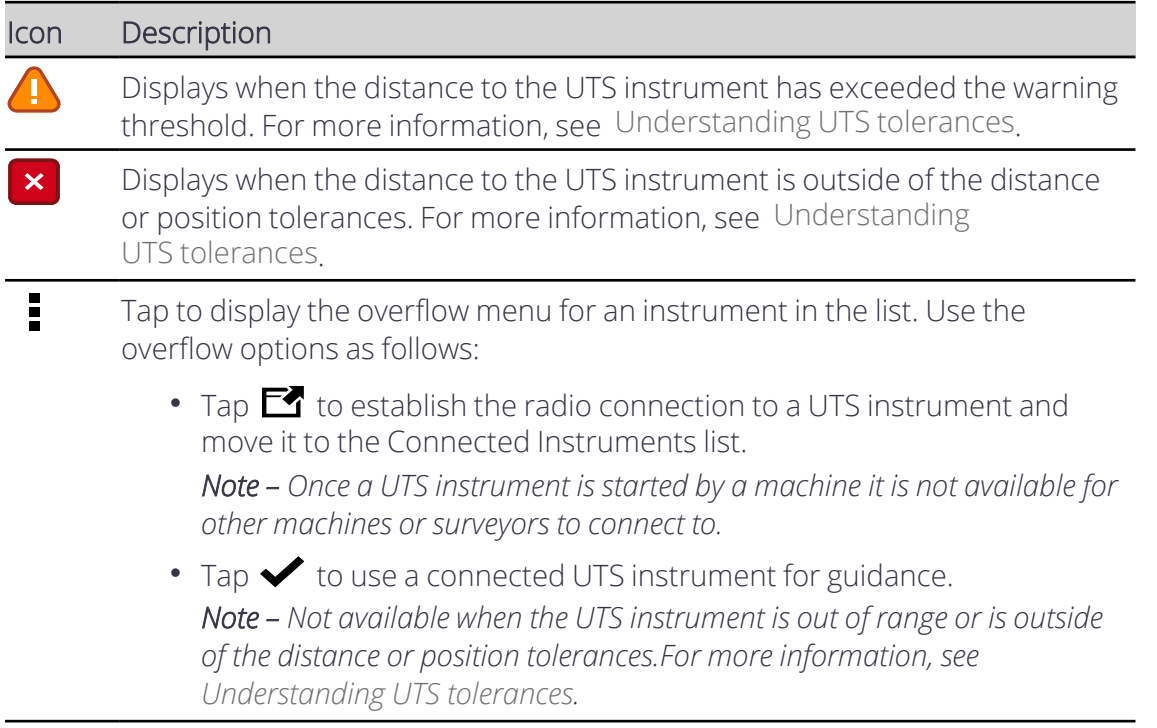

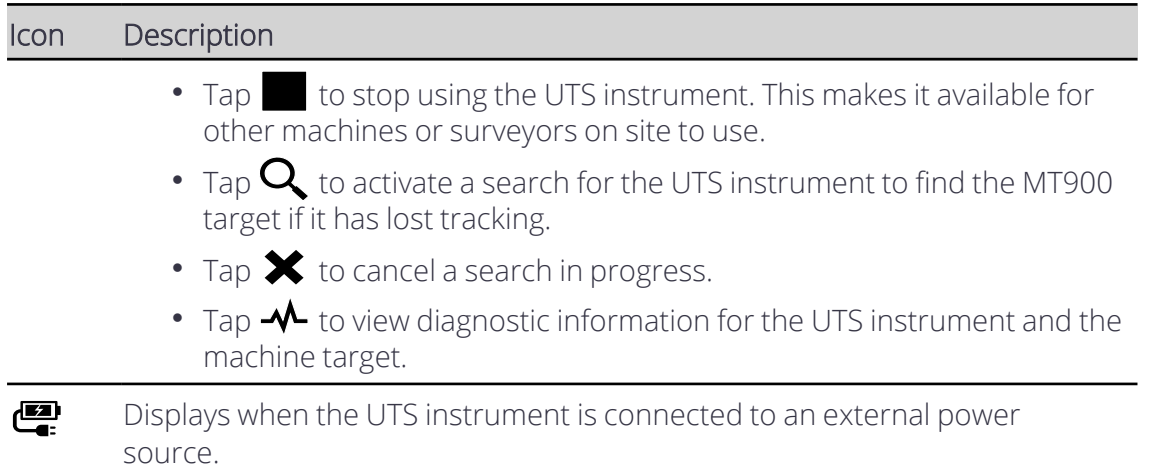

### **Understanding UTS diagnostics**

The Diagnostics pop-up information box displays status information for the UTS instrument and the MT900 machine target. Use this information to troubleshoot errors during operation.

The information box displays the name of the UTS instrument and its current status.

### **UTS**

The fields in this area display status information for the UTS instrument.

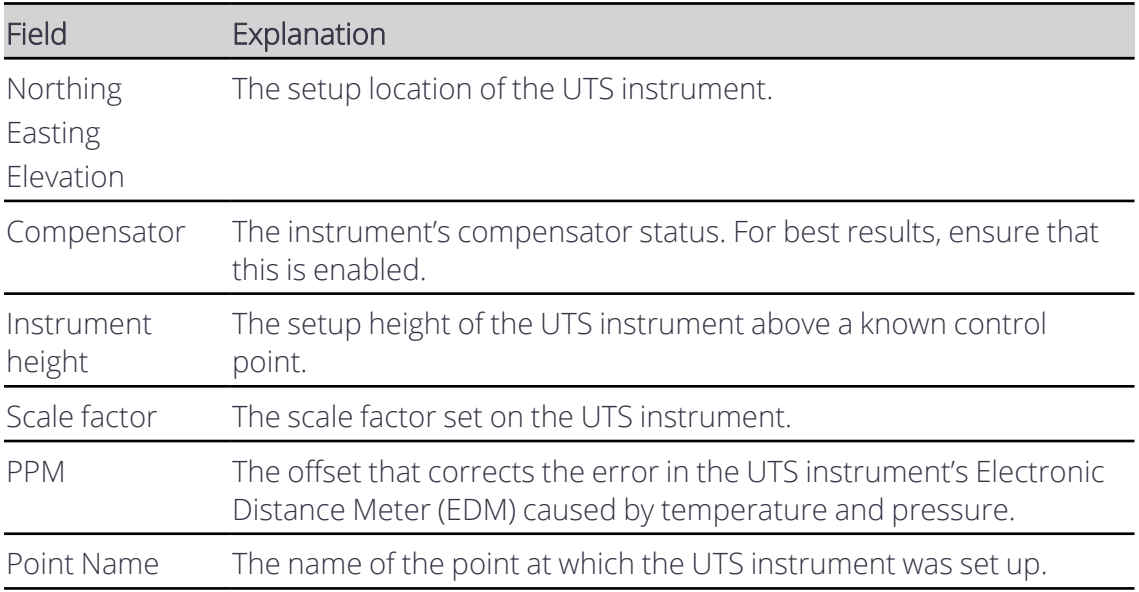

### **Machine Target**

The fields in this area display the status of the machine target.

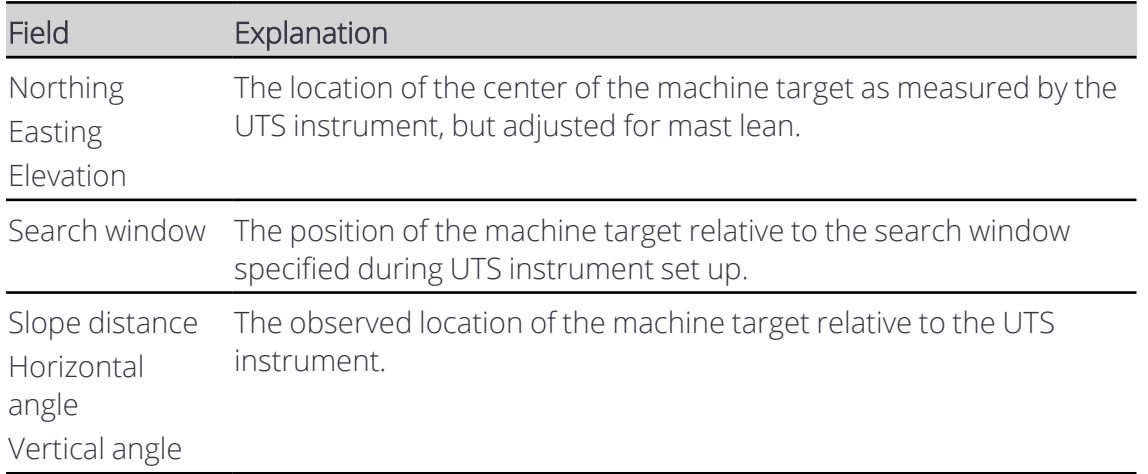

### <span id="page-58-0"></span>**Understanding UTS tolerances**

If you are using more than one UTS instrument and are transitioning between them, you can configure the acceptable thresholds for the distance and position differences between the UTS instruments in the Web Interface. Use the thresholds to disable transitions between UTS instruments outside tolerances.

In the work screen, the following information is displayed for UTS instruments:

- The text ribbon can be configured to display a text item that shows which MT900 machine target on the machine is currently being tracked and its distance from the UTS instrument.
- The plan view displays the location of UTS instruments available on site. An orange icon indicates the UTS instrument in use.

### **Bench UTS**

Benching matches the drum edge elevation to a known elevation on site. It *does not* match the Northing or Easting horizontal position.

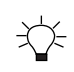

TIP – You can access the Bench UTS screen from the work settings menu or by tapping the Bench button in the UTS Management screen.

To bench:

- 1. Have a surveyor mark a position with a known elevation on the ground.
- 2. Open the Bench UTS screen.
- 3. Position the drum edge accurately on the mark made by the surveyor. You may move the machine to achieve this.
- 4. In the Drum Edge field, select which edge you want to bench: Left or Right.
- 5. Enter the value of the known elevation from the surveyor into the Elevation (A) field.
- 6. Tap Bench.

7. Before moving the machine, go back into the Bench UTS screen and check that the last bench elevation (A) displayed matches the elevation entered in step 5.

### **Common UTS problems**

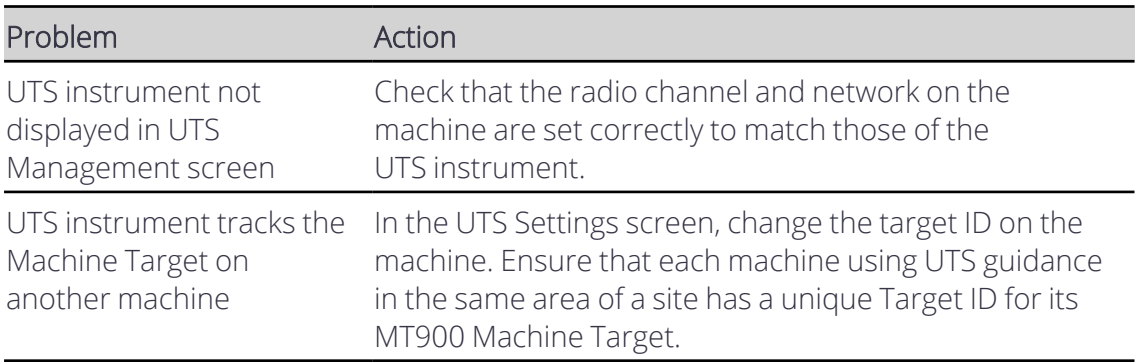

### **4.1.3 Troubleshooting UTS guidance**

The table below lists some of the error messages that may appear in the work screen and common error states during operation.

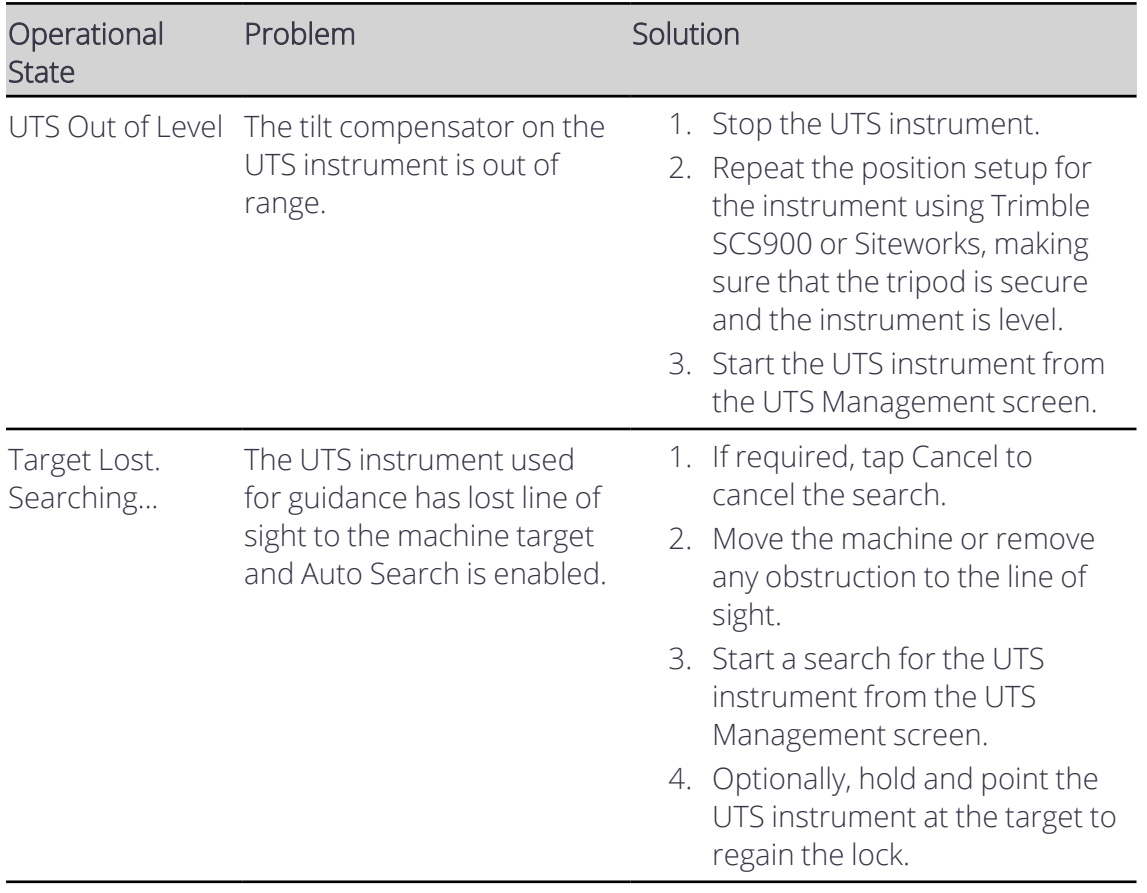

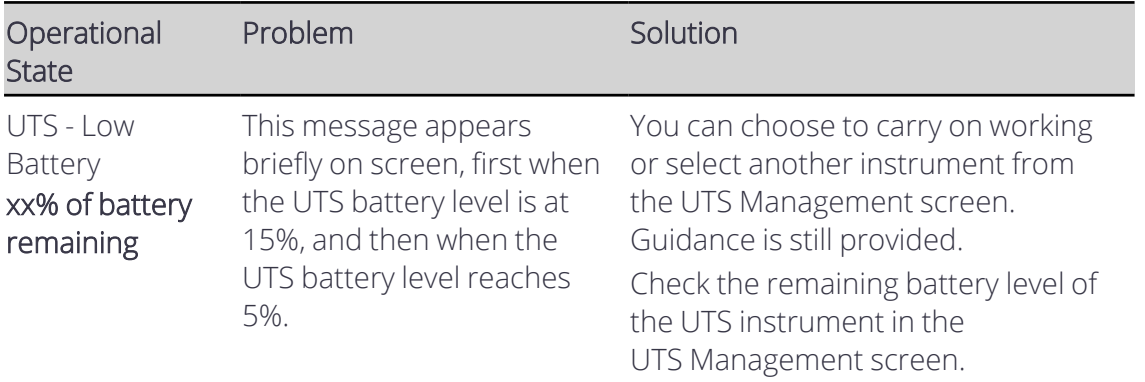

## <span id="page-60-0"></span>**4.2 Best Practices When Using Single-3D Guidance**

The following best practices are recommended:

- Maintain the machine in good condition to remove the play in joints that is caused by excessive wear.
- Ensure that the system has an accurately calculated orientation by moving the machine when prompted to do so. An accurately calculated orientation is required for accurate guidance.

### **4.2.1 GNSS**

• Select the GNSS Precision Tolerance suitable for your application from the System Settings menu.

*Note – The acceptable precision values are set in the Web Interface.*

### **4.2.2 Specifying machine direction of travel**

If you are using single 3D guidance, the system displays an orange *Move Machine* operational state message at start-up. When the machine is moved, and during normal operation, the system determines when the machine is traveling forward and when it is traveling in reverse. If the determined direction is incorrect at any time, tap the direction of travel shortcut button  $\prod$  to manually set the direction.

# 5

# **Mapping**

# **In this chapter:**

- $\blacktriangleright$  [Compaction](#page-62-0) Mapping
- $\blacktriangleright$  Cut/Fill [Mapping](#page-66-0)

This chapter introduces the use of mapping. Mapping provides a location-oriented record of machine activity and site information.

For compactors, there are 2 types of mapping: compaction and cut/fill.

# <span id="page-62-0"></span>**5.1 Compaction Mapping**

### **5.1.1 Introduction**

*Note – Mapping and the features mapping offers are configurable in the Web Interface by your technician or from the operator app by users with Operator Plus permission. In addition, advanced mapping features may only be available if the correct license is installed. If mapping or a mapping feature is not available on your system, contact your technician or dealer.*

Compaction mapping data is recorded at the center of the drum, as the machine works. The elevation of the base of the drum is also recorded and is used to produce cut/fill mapping.

For compactors, mapping is enabled by default.

For information on cut/fill [mapping](#page-67-0), see Cut/fill mapping  $\left( \bigotimes \right)$ .

### <span id="page-62-1"></span>**5.1.2 Compaction mapping**

Compaction mapping data is stored to the currently selected Measured Data.

In either the Job Setup screen or on the Guidance Bar in the work screen, ensure you select the Measured Data you want to store compaction mapping data to. You can change the selected Measured Data or create a new Measured Data while you are working to store compaction mapping data to suit your current job or task. For more information about Measured Data, see [Measured](#page-43-0) Data.

To access the compaction mapping settings, touch and hold the compaction mapping shortcut key  $\mathbb{R}$  from the work screen or select Compaction Mapping from the Work Settings menu (see [Compaction](#page-64-0) Mapping settings).

### **Compaction Mapping views**

To select the compaction mapping views to display, open the Layout screen from the Work Settings menu. From the Layout screen, select Compaction Mapping and then one of the view types listed below:

- Passes: The number of passes the drum has made.
- CMV: The Compaction Metered Value measured at the drum, when the drum vibration is on, which can provide an indication of material stiffness. This view requires a CMV sensor to be installed and configured by the technician in the web interface.
- CMV Change: The change in the measured CMV between consecutive passes over the same area. This view requires a CMV sensor to be installed and configured by the technician in the web interface. Use this view to determine when making passes over the material is no longer increasing the stiffness, so the machine would be better moved to another area.
- MDP: The measured Machine Drive Power required to move the machine over the material, which changes as the material stiffness increases or decreases. This view is only available on Caterpillar machines where Cat ECM is configured as the MDP sensor by the technician in the web interface.
- MDP Change: The change in the measured MDP between consecutive passes over the same area. This view is only available on Caterpillar machines where Cat ECM is configured as the MDP sensor by the technician in the web interface. Use this view to determine when making passes over the material is no longer increasing the stiffness, so the machine would be better moved to another area.

*Note – The compaction values given by a compaction measurement system depend on the type and thicknesses of the material being compacted. It is important to understand the consistency and thickness of the material in order to understand the mapped compaction values. In some cases, these values can be influenced by material several meters beneath the surface that the machine is currently working on.*

A color scale for compaction maps displays in the upper left corner and shows the target number. If the setting to map beyond the target is enabled (see [Operator](#page-65-0) Plus controls), the map continues to update, counting passes and displaying compaction values after the target is reached. In this case, the color scale is extended beyond the target color.

The scale on the Compaction Mapping view is hidden:

- In the two small views in the 3-view layout.
- When an operational state message occupies the required screen space. When the operational state resolves, the compaction mapping scale reappears.

The system records mapping data in a grid with squares of 340 mm (approximately 1 foot) sides. A grid square is updated when any part of the drum passes through the center of the grid square, so sometimes the mapped edges of a pass are not a smooth straight line.

Decoupling occurs when the drum bounces off the ground and can damage the material and the compacted surface, actually reducing the material stiffness. This can occur if the drum vibration frequency / amplitude level is set too high as the material stiffness increases. If the system detects the drum decoupling during mapping, the map is updated with black in those areas and the system displays an operational state message.

If you need to see design linework or other features that are obscured by the mapping, tap the eye icon  $\bullet$  to hide the mapping data in that view. Tap the eye icon  $\bullet$  again to show the mapping data.

When a CMV sensor is installed (or on machines where the ECM provides the vibe state directly), the system can detect whether the drum vibration is on or off and mapping can automatically pause and resume when a change in the vibration state is detected. In between vibration state changes detected by the system, the operator can use the shortcut key  $\left[\begin{matrix} 0 \\ 0 \end{matrix}\right]$  to pause or resume mapping at any time.

### <span id="page-64-0"></span>**Compaction Mapping settings**

To access the compaction mapping settings, touch and hold the compaction mapping shortcut key from the work screen or select Compaction Mapping from the Work Settings  $\mathbb{R}$  menu.

The information in the top left of the screen shows settings that can only be changed by your technician or if you have Operator Plus permissions (see [Operator](#page-65-0) Plus controls).

You can edit the following settings:

### **Target Passes**

Enter the minimum number of passes needed to meet the material stiffness required for the job. This is often determined by running a plateau test or through experience.

The mapping color displayed in the work screen is one color per pass, with green when the Target value is reached.

#### **Target compaction values**

Enter the target compaction values needed to meet the material stiffness required for the job. These are one or more of:

- Target CMV
- Target MDP
- Target Evib1
- Target Evib2

The mapping color displayed in the work screen is determined by the percentage of the target compaction value that has been achieved, with green for 80% to 130% of the target.

These values are often determined by running a plateau test or through experience.

### **5.1.3 Inspecting a map**

To view details of the mapping data on a plan view, touch-and-hold on an onscreen location where mapping data is recorded. Select Inspect Map from the context menu.

*Note – When a design surface is loaded that contains different slopes and gradients, mapping colors may appear to vary slightly across the changes in grade. This is expected as the display applies different surface shading to the different slopes to make it clear that there are changes in slopes and gradients. Using map inspection, you can confirm the actual value of the mapped data in specific areas if you are unsure from the colors alone.*

### <span id="page-65-0"></span>**5.1.4 Operator Plus controls**

If you have Operator Plus permission, you can configure a wider range of Compaction Mapping settings. Your technician can also configure these settings in the Web Interface.

The Advanced button on the Compaction Mapping screen (see [Compaction](#page-64-0) Mapping [settings\)](#page-64-0) opens the Web Interface's Operation > Mapping screen. The following setting can be configured:

- Generate Veta Files (.tds) Disabled by default. Enable this if mapping data is required in this file format for producing reports in the office.
- Map Beyond Target Passes Enabled by default. Disable if you do not want the map to update once the target number of passes is reached.
- Map Beyond Target CMV Enabled by default. Disable if you do not want the map to update once the target CMV is reached.

*Note – The map still updates if decoupling is detected.*

• Map Beyond Target MDP – Enabled by default. Disable if you do not want the map to update once the target MDP is reached.

*Note – The map still updates if decoupling is detected.*

When one of the Map Beyond settings is enabled, the color scale extends past the target value to show the additional mapped data.

When a CMV sensor is installed (or on machines where the ECM provides the vibe state directly), the system can detect whether the drum vibration is on or off and mapping can automatically pause and resume when a change in the vibration state is detected. In between vibration state changes detected by the system, the operator can use the shortcut key  $\left[\frac{1}{2}\right]$  to pause or resume mapping at any time.

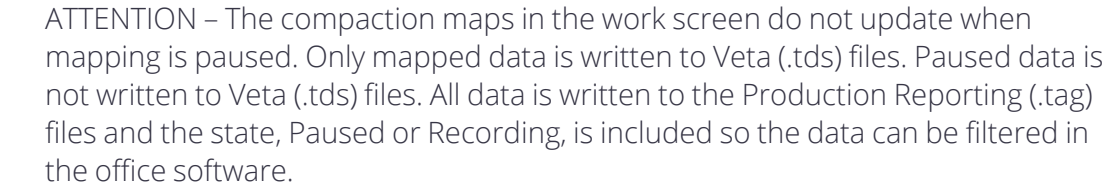

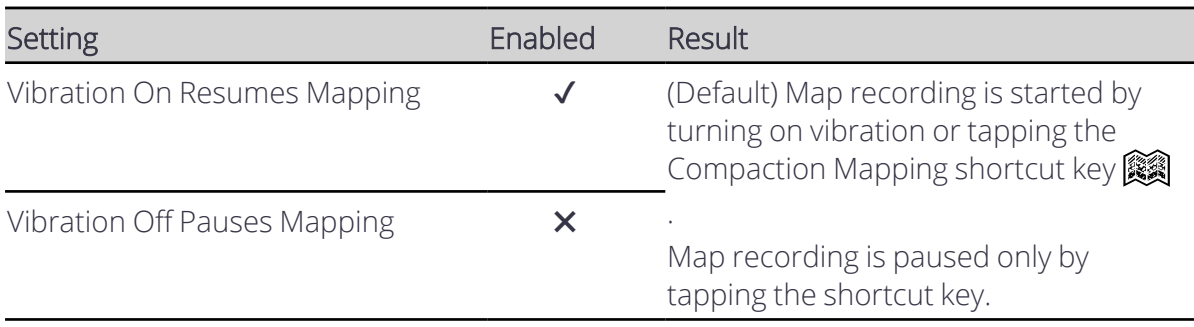

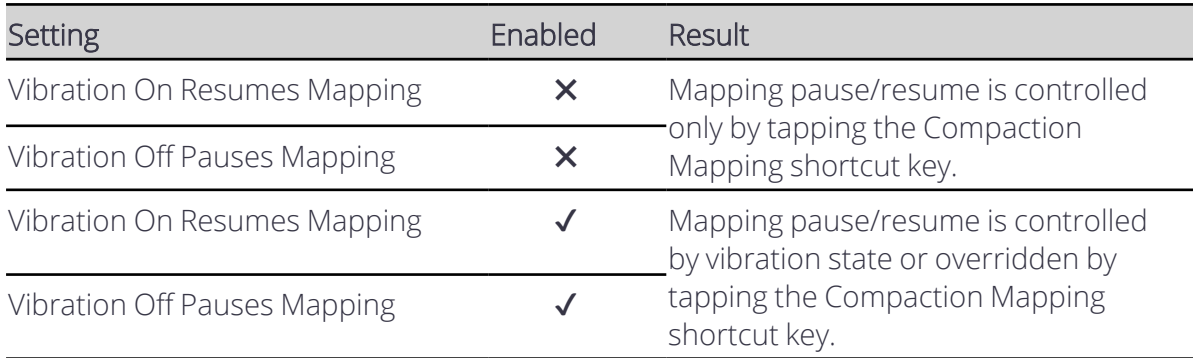

### **5.1.5 Troubleshooting**

The table below lists some of the issues that may appear when you use mapping.

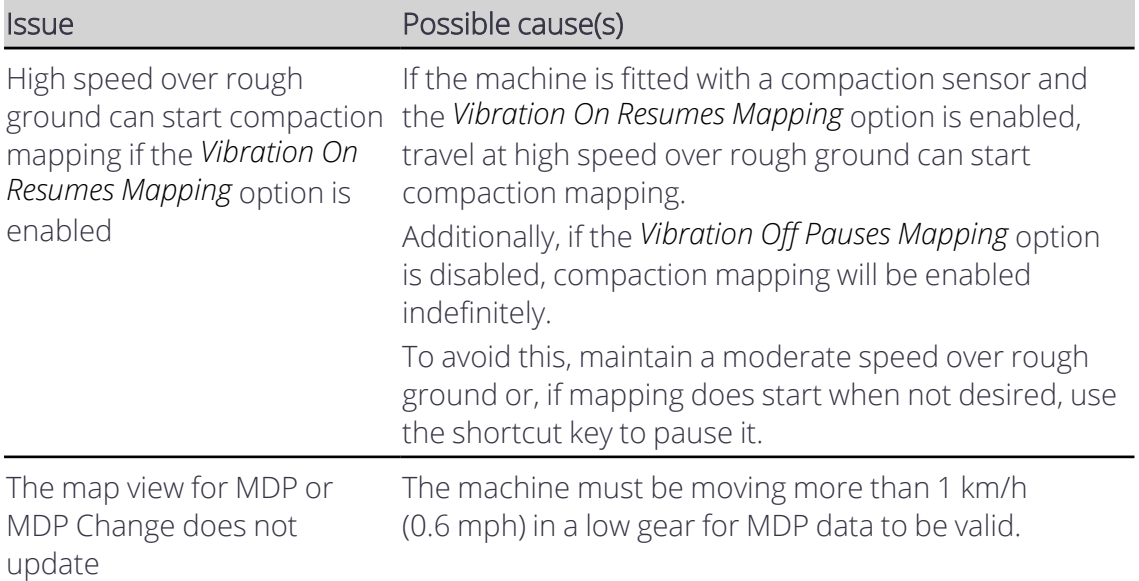

## <span id="page-66-0"></span>**5.2 Cut/Fill Mapping**

### **5.2.1 Introduction**

*Note – Mapping and the features mapping offers are configurable in the Web Interface by your technician or from the operator app by users with Operator Plus permission. In addition, advanced mapping features may only be available if the correct license is installed. If mapping or a mapping feature is not available on your system, contact your technician or dealer.*

Compaction mapping data is recorded at the center of the drum, as the machine works. The elevation of the base of the drum is also recorded and is used to produce cut/fill mapping.

For compactors, mapping is enabled by default.

For information on compaction mapping, see [Compaction](#page-62-1) mapping  $\left[\frac{1}{2}\right]$ .

### <span id="page-67-0"></span>**5.2.2 Cut/fill mapping**

Cut/fill mapping enables you to:

- Display the cut/fill differences between the recorded elevation data and the guidance surface.
- Display an initial map generated from the cut/fill differences between a pre-mapped surface transferred onto the machine, called a ground surface, and the design surface. This initial map is then updated as the machine works and records elevation data.

For example, the ground surface is produced in the office from a survey of the original site and transferred onto the machine. The initial cut/fill map enables you to plan your work around the site more efficiently because the high and low areas are easily identified in the work screen.

*Note – The ability to select a ground surface is a licensed feature. Contact your dealer for more information.*

### **The Cut/Fill Mapping shortcut key**

When you are in the work screen, you can use the shortcut key  $\mathbb{Q}$  to turn the display of cut/fill mapping data on and off.

You can also touch and hold the shortcut key to open the Cut/Fill Mapping screen.

On the Cut/Fill Mapping screen, you can select a ground surface from which to generate the initial Cut/Fill Map.

*Note – Changing the selected Ground Surface resets the cut/fill map including any updates made while the machine was working.*

### **Cut/fill mapping rules**

Cut/Fill Mapping data is automatically collected.

The data is displayed in the following way:

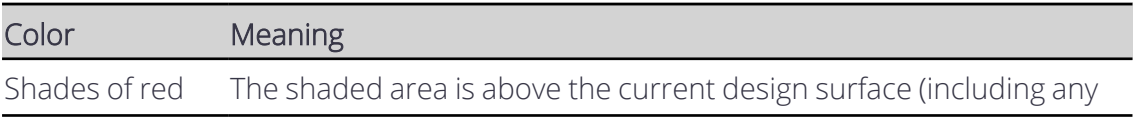

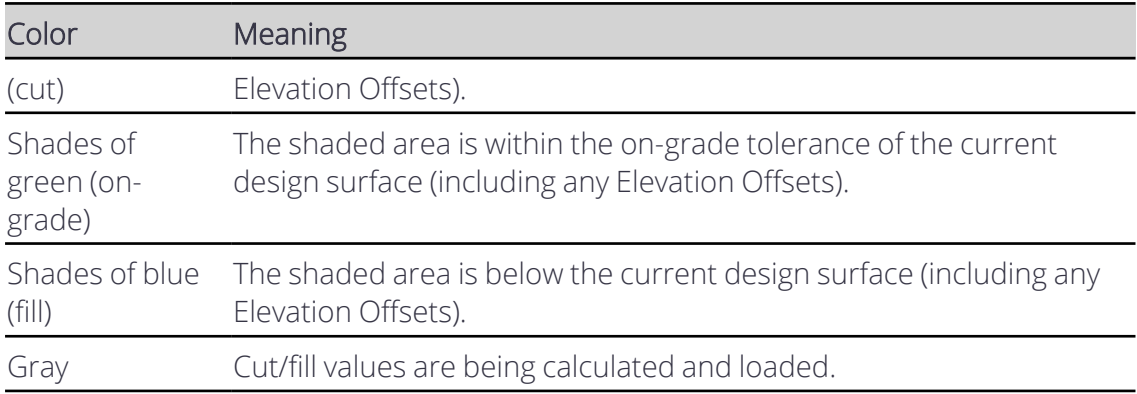

### **Starting cut/fill mapping with an empty map**

To start mapping with an empty map:

- 1. From the Work Settings menu open the Cut/Fill Mapping screen, or touch and hold  $\hat{m}$  in the shortcut bar.
- 2. Optionally, toggle Display Mapping Data on or off.
- 3. If available, from the Ground Surface drop down, select None.
- 4. Tap Apply.

ATTENTION – Changing the Ground Surface setting deletes any existing mapping data stored on the machine.

### **Starting cut/fill mapping with a pre-mapped surface**

*Note – The ability to select a ground surface is a licensed feature. Contact your dealer for more information.*

To start mapping with a pre-mapped surface:

1. Transfer a ground surface .ttm file onto the machine. Either sync with Connected Community or import the ground surface file from a USB flash drive.

*Note – If a Connected Community sync adds a new ground surface .ttm file to the current project, then a notification is displayed.*

*Note – To import a ground surface .ttm file from a USB flash drive, the ground surface file must be in the ProjectLibrary \ Projects \ [project name] \ OfficeData folder on your USB flash drive.*

- 2. From the Work Settings menu open the Cut/Fill Mapping screen, or touch and hold  $\hat{m}$  in the shortcut bar.
- 3. Optionally, toggle Display Mapping Data on or off.
- 4. From the Ground Surface drop down, select the ground surface file to load.
- 5. Tap Apply. If Display Mapping Data is on, a cut/fill map is generated showing the difference between:
	- The guidance surface of the currently loaded design; and
	- $-$  The ground surface

*Note – If Lane Guidance is selected, then the cut/fill map generates using the lane guidance surface. In this case, cut/fill data is only displayed within 20 m (65 ft) of the machine.*

ATTENTION – Changing the Ground Surface setting deletes any existing mapping data stored on the machine.

As you work, the pre-mapped ground surface elevations are overwritten by the measured elevations.

If you select a different design within the same project, the cut/fill map regenerates using the new design.

#### **Downloading ground surface data from an online source**

If your technician has enabled access, you can request Earthworks to download the latest ground surface data in a .ttm file from an online source. This includes data from other machines on the site.

This option downloads data once when requested.

- 1. On the Mapping screen, set the *Ground Surface* field to WorksOS download.
- 2. Tap Apply.

Downloading information for a large area can take a while.

*Note – This feature requires an Advanced Mapping license. A machine can only download ground surface data for a compatible design.*

### **Resetting cut/fill map data**

To reset any existing cut/fill mapping data stored on the machine:

- 1. From the Work Settings menu open the Mapping screen, or touch and hold  $\mathbb{M}$  in the shortcut bar.
- 2. Tap Reset Map.

If a pre-mapped surface was initially loaded and Display Mapping Data is on, then the cut/fill map of the differences between the design surface and the pre-mapped surface is reset to its original state.

*Note – You cannot delete compaction mapping data.*

### **5.2.3 Inspecting a map**

To view details of the mapping data on a plan view, touch-and-hold on an onscreen location where mapping data is recorded. Select Inspect Map from the context menu.

*Note – When a design surface is loaded that contains different slopes and gradients, mapping colors may appear to vary slightly across the changes in grade. This is expected as the display applies different surface shading to the different slopes to make it clear that there are changes in slopes and gradients. Using map inspection, you can confirm the actual value of the mapped data in specific areas if you are unsure from the colors alone.*

### **5.2.4 Troubleshooting**

The table below lists some of the issues that may appear when you use mapping.

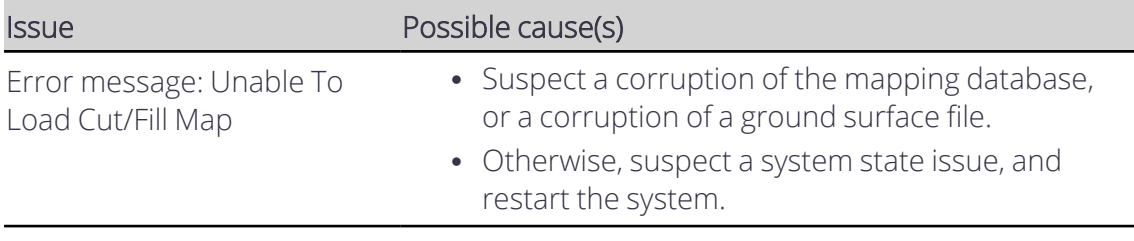

# 6

# **Avoidance Zones**

# **In this chapter:**

[Avoidance](#page-72-0) Zones

This chapter introduces the use of avoidance zones.
# **6.1 Avoidance Zones**

WARNING - Entering an avoidance zone could cause personal injury or damage to the machine. Always be aware of nearby avoidance zones when operating a machine.

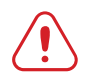

WARNING — You are responsible for observing safe operating practices. This product does not guarantee error-free avoidance zone guidance.

Avoidance zones indicate areas on a site that machines need to avoid. They appear as solid magenta shapes on the site plan and at the current machine elevation.

Avoidance zones display as horizontal boundaries that do not describe objects such as pipes or overhead wires.

Avoidance zones are available on machines with

- an applied project that has an avoidance file loaded into it
- 3D positioning sources only

Avoidance zone files are added to project files by the office or your technician.

Projects must be applied and include an avoidance zone file for the avoidance zones to display.

#### **6.1.1 Avoidance zone icons**

Applied projects that have avoidance zones (supplied by the office) can display the following icons:

*Note – You can continue working when any of these icons display. These icons are for information only.*

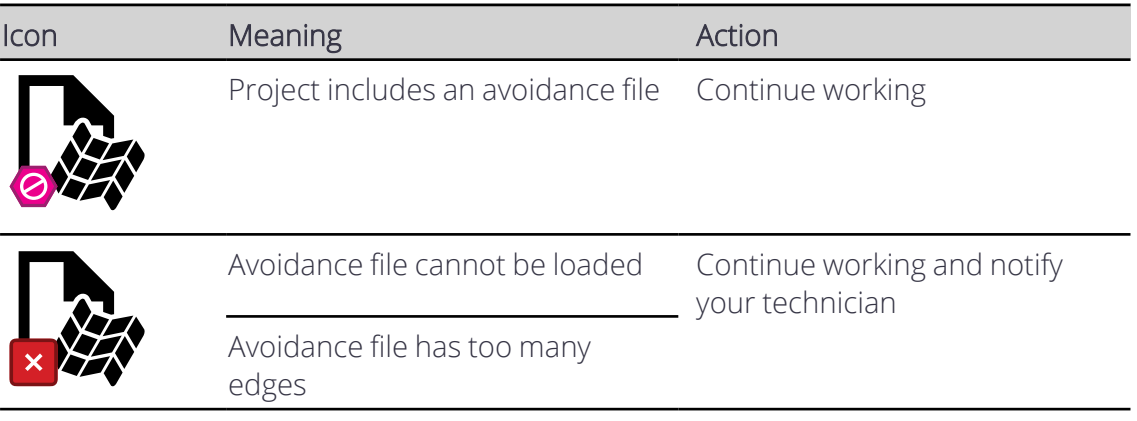

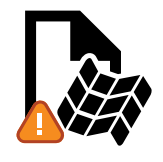

The avoidance file requires a 3D positioning source Some machine measurements are not configured

Continue working and notify your technician

#### **6.1.2 The work screen**

Applied projects that have avoidance zones (supplied by the office) can display the following border colors on the work screen:

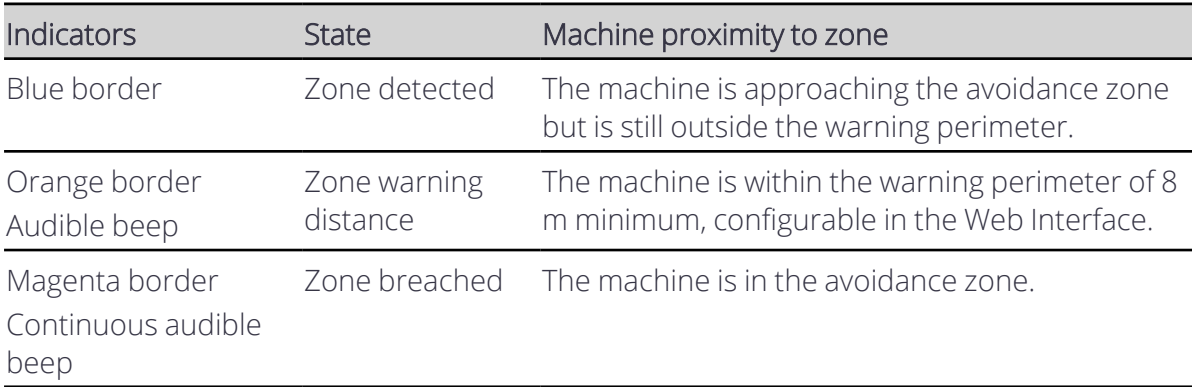

*Note – When a machine breaches an avoidance zone, full guidance continues.*

#### **6.1.3 Machine boundary**

The machine boundary is the magenta outline around the machine.

To show or hide the machine boundary outline, use the Machine Boundary toggle on the Overlays screen.

#### **6.1.4 Troubleshooting**

The table below lists an error message that may appear when working with avoidance zones.

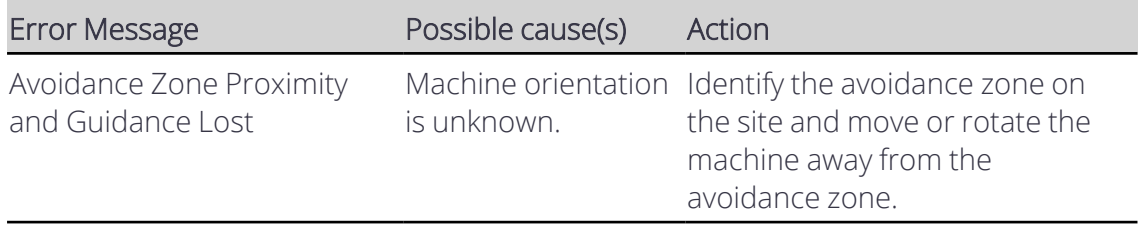

# A

# **Remote Switch Configuration on other machine models**

### **In this chapter:**

Remote Switch [Configuration](#page-75-0) for machines with Pass Shift enabled

This section describes how remote switches integrate with the system allowing you to perform common features.

### <span id="page-75-0"></span>**A.1 Remote Switch Configuration for machines with Pass Shift enabled**

You can use the remote switch to perform common tasks while keeping your hands close to the machine controls. The remote switch only functions when you are in the work screen.

The horizontal offset remote switch lets you:

- $\cdot$  increment ( $\odot$ ) or decrement ( $\odot$ ) the Pass Shift count
- $\bullet$  increment ( $\bullet$ ) or decrement ( $\bullet$ ) the horizontal offset

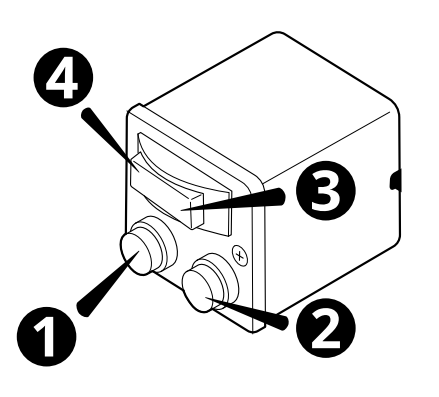

- **1** Decrement Pass Shift count switch. **2** Increment Pass Shift count switch.
- 

**3** Increment Horizontal Distance D switch.

4 Decrement Horizontal Distance D.

# B

# **Legal and Regulatory**

## **In this chapter:**

- $\blacktriangleright$  END USER LICENSE [AGREEMENT](#page-77-0)
- Copyright [Information](#page-83-0)
- $\blacktriangleright$  [Compliance](#page-83-1) notices
- $\blacktriangleright$  Safety [information](#page-86-0)

# <span id="page-77-0"></span>**B.1 END USER LICENSE AGREEMENT**

IMPORTANT, READ CAREFULLY. THIS END USER LICENSE AGREEMENT ("AGREEMENT") IS A LEGAL AGREEMENT BETWEEN YOU AND TRIMBLE INC. ("Trimble") and applies to the computer software provided by Trimble with Earthworks (the "Product") purchased by you (whether built into hardware circuitry as firmware, embedded in flash memory or a PCMCIA card, or stored on magnetic or other media), or provided as a stand-alone computer software product, and includes any accompanying printed materials and any "online" or electronic documentation ("Software"). The Software also includes any software, (including, without limitation, upgrades and updates) relating to the Product that is furnished by Trimble or its dealers (including, without limitation, Trimble software downloaded from Trimble's or its dealers' website(s)) unless accompanied by different license terms and conditions that will govern its use. BY CLICKING "YES" OR "I ACCEPT" IN THE ACCEPTANCE BOX, OR BY INSTALLING, COPYING OR OTHERWISE USING THE SOFTWARE, YOU AGREE TO BE BOUND BY THE TERMS OF THIS AGREEMENT. IF YOU ARE ENTERING INTO THIS AGREEMENT ON BEHALF OF A COMPANY OR OTHER LEGAL ENTITY, YOU REPRESENT THAT YOU ARE AUTHORIZED TO BIND THAT COMPANY OR LEGAL ENTITY TO THIS AGREEMENT. IF YOU DO NOT HAVE SUCH AUTHORITY OR ARE UNWILLING OR UNABLE TO BE BOUND BY THIS AGREEMENT, DO NOT CLICK "I ACCEPT" AND DO NOT ACCESS OR USE THE PRODUCT OR SOFTWARE. IF YOU DO NOT AGREE TO THE TERMS OF THIS AGREEMENT, DO NOT USE THE PRODUCT OR THE SOFTWARE. INSTEAD PROMPTLY RETURN THE UNUSED PRODUCT OR SOFTWARE TO THE PLACE FROM WHICH YOU OBTAINED THEM FOR A FULL REFUND. This Software is protected by copyright laws and international copyright treaties, as well as other intellectual property laws and treaties. The software is licensed, not sold.

#### **1 SOFTWARE PRODUCT LICENSE**

1.1 – License Grant. Subject to this Agreement, Trimble grants you a limited, non-exclusive, non-sublicensable right to use one (1) copy of the Software in a machine-readable form on the Product. Such use is limited to use with the Product for which it was intended and into which it was embedded. You may use the installation Software from a computer solely to download the Software to one Product. In no event shall the installation Software be used to download the Software onto more than one Product without securing a separate license. A license for the Software may not be shared or used concurrently on different computers or Products.

1.2 - Other Rights and Limitations.

(1) You may not copy, modify, make derivative works of, rent, lease, sell, distribute or transfer the Software, in whole or in part, except as otherwise expressly authorized under this Agreement, and you agree to use all commercially reasonable efforts to prevent its unauthorized use and disclosure.

(2) The Software contains valuable trade secrets proprietary to Trimble and its licensors. To the extent permitted by relevant law, you shall not, nor allow any third party to copy, decompile, disassemble or otherwise reverse engineer the Software, or attempt to do so,

provided, however, that to the extent any applicable mandatory laws (such as, for example, national laws implementing EC Directive 91/250 on the Legal Protection of Computer Programs) give you the right to perform any of the aforementioned activities without Trimble's consent in order to gain certain information about the Software for purposes specified in the respective statutes (i.e., interoperability), you hereby agree that, before exercising any such rights, you shall first request such information from Trimble in writing detailing the purpose for which you need the information. Only if and after Trimble, at its sole discretion, partly or completely denies your request, may you exercise such statutory rights.

(3) This Software is licensed as a single product. You may not separate its component parts for use on more than one Product.

(4) You may not rent, lease, or lend, the Software separate from the Product for which it was intended.

(5) No service bureau work, multiple-user license or time-sharing arrangement is permitted. For purposes of this Agreement "service bureau work" shall be deemed to include, without limitation, use of the Software to process or to generate output data for the benefit of, or for purposes of rendering services to any third party over the Internet or other communications network.

(6) You may permanently transfer all of your rights under this Agreement only as part of a permanent sale or transfer of the Product for which it was intended, provided you retain no copies, you transfer all of the Software (including all component parts, the media and printed materials, any upgrades, and this Agreement) and the recipient agrees to the terms of this Agreement, if the Software portion is an upgrade, any transfer must include all prior versions of the Software.

(7) You acknowledge that the Software and underlying technology may be subject to the export administration regulations of the United States Government relating to the export of technical data and products. This Agreement is subject to, and you agree to comply with, any laws, regulations, orders or other restrictions on the export of the Software from the United States which may be imposed by the United States Government or agencies thereof.

(8) At the request of Trimble, you agree to cooperate with Trimble to track the number of Products using Software at your site(s) to ensure compliance with the license grant and installation restrictions in this Agreement.

(9) Notwithstanding anything to the contrary in this Agreement, any Open Source Software that may be included as a part of the software package shall not constitute a portion of the Software as defined in this Agreement and is not licensed under the terms of this Agreement, but instead is subject to the terms of the applicable Open Source Software license. If required, Trimble has provided the license or notice statement for the applicable Open Source Software and such license or notice statement is accessible through the user interface for the Product. Unless otherwise required pursuant to the terms of an Open Source Software license, Trimble grants you no right to receive source code to the Open

Source Software; however, in some cases rights and access to source code may be available to you directly from the licensors. If you are entitled to receive the source code from Trimble for any Open Source Software included with the software package, you may obtain the source code at no charge by written request to Trimble at 5475 Kellenburger Rd., Dayton, Ohio 45424 USA, Attn: Earthworks Products Manager. You must agree to the terms of the applicable Open Source Software license, or you may not use the subject Open Source Software.

For purposes of this Agreement, "Open Source Software" means those software programs or libraries that are identified in the software documentation, read me and/or about files as being subject to any open source software license, and all modifications, derivative works and executables based on or derived from such software programs or libraries, if such modifications, derivative works and/or executables are also subject to the applicable open source software license by its terms.

(10) Use of both the Product and Software is subject to the terms of user manuals, technical manuals and any other materials provided by Trimble, or their licensors and/or suppliers, in printed, electronic or other form, that describe the installation, operation, use or technical specifications of the Product and/or Software (the "Documentation"). Without limiting the generality of the foregoing, the Documentation shall include the installation manual (a copy of which is viewable at [\[https://community.trimble.com/community/partners/cec](https://community.trimble.com/community/partners/cec)]). The Documentation and the terms in it are hereby incorporated into this Agreement by reference. By installing and/or using the Product or Software, you hereby certify that you have reviewed the Documentation, have received the necessary notice of the terms contained in it, and agree to be bound by it.

1.3 – Termination. You may terminate this Agreement by ceasing all use of the Software. Without prejudice as to any other rights, Trimble may terminate this Agreement without notice if you fail to comply with the terms and conditions of this Agreement. In either event, you must destroy all copies of the Software and all of its component parts, and provide an affidavit to Trimble stating that you have done the same.

1.4 – Copyright. All title and copyrights in and to the Software (including but not limited to any images, photographs, animations, video, audio, music, and text incorporated into the Software), the accompanying printed materials, and any copies of the Software are owned by Trimble and its licensors. You shall not remove, cover or alter any of Trimble's patent, copyright or trademark notices placed upon, embedded in or displayed by the Software or on its packaging and related materials. You may, however, either (1) make one copy of the Software solely for backup or archival purposes, or (2) install the Software on a single computer provided you keep the original solely for backup or archival purposes. You may not copy the accompanying printed materials.

1.5 – U.S. Government Restricted Rights. Use, duplication, or disclosure by the United States Government is subject to restrictions as set forth in this Agreement, and as provided in DFARS 227.7202-l(a) and 227.7202-3(a) (1995), DFARS 252.227-7013(c)(1)(ii) (OCT 1988), FAR 12.212(a) (1995), FAR 52.227-19, or FAR 52.227-14(alt III), as applicable.

#### **2 LIMITED WARRANTY**

2.1 - Limited Warranty. Trimble warrants that the Software will perform substantially in accordance with the accompanying written materials for a period of one (1) year from the date of receipt. This limited warranty gives you specific legal rights, you may have others, which vary from state/jurisdiction to state/jurisdiction.

2.2 - Customer Remedies. Trimble 's and its licensors' entire liability, and your sole remedy, with respect to the Software shall be either, at Trimble 's option, (a) repair or replacement of the Software, or (b) return of the license fee paid for any Software that does not meet Trimble 's limited warranty. This limited warranty is void if failure of the Software has resulted from (1) accident, abuse, or misapplication; (2) alteration or modification of the Software without Trimble's prior written authorization; (3) interaction with software or hardware not supplied by Trimble; (4) improper, inadequate or unauthorized installation, maintenance, or storage of the Software or Product; or (5) if you violate the terms of this Agreement. Any replacement Software will be warranted for the remainder of the original warranty period or thirty (30) days, whichever is longer.

2.3 – NO OTHER WARRANTIES. TO THE MAXIMUM EXTENT PERMITTED BY APPLICABLE LAW, TRIMBLE AND ITS LICENSORS DISCLAIM ALL OTHER WARRANTIES AND CONDITIONS, EITHER EXPRESS OR IMPLIED, INCLUDING BUT NOT LIMITED TO, IMPLIED WARRANTIES AND CONDITIONS OF MERCHANTABILITY AND FITNESS FOR A PARTICULAR PURPOSE. TITLE, AND NONINFRINGEMENT WITH REGARD TO THE SOFTWARE AND THE PROVISION OF OR FAILURE TO PROVIDE SUPPORT SERVICES. THE ABOVE LIMITED WARRANTY DOES NOT APPLY TO ERROR CORRECTIONS, UPDATES OR UPGRADES OF THE SOFTWARE AFTER EXPIRATION OF THE LIMITED WARRANTY PERIOD, WHICH ARE PROVIDED "AS IS" AND WITHOUT WARRANTY. BECAUSE THE SOFTWARE IS INHERENTLY COMPLEX AND MAY NOT BE COMPLETELY FREE OF NONCONFORMITIES, DEFECTS OR ERRORS, YOU ARE ADVISED TO VERIFY YOUR WORK. TRIMBLE DOES NOT WARRANT THE RESULTS OBTAINED THROUGH USE OF THE SOFTWARE, OR THAT THE SOFTWARE WILL OPERATE ERROR FREE OR UNINTERRUPTED, WILL MEET YOUR NEEDS OR EXPECTATIONS, OR THAT ALL NONCONFORMITIES CAN OR WILL BE CORRECTED. TO THE EXTENT ALLOWED BY APPLICABLE LAW, IMPLIED WARRANTIES AND CONDITIONS ON THE SOFTWARE ARE LIMITED TO ONE (1) YEAR. YOU MAY HAVE OTHER LEGAL RIGHTS WHICH VARY FROM STATE/JURISDICTION TO STATE/JURISDICTION.

2.4 – LIMITATION OF LIABILITY. TRIMBLE'S ENTIRE LIABILITY UNDER ANY PROVISION OF THIS AGREEMENT SHALL BE LIMITED TO THE GREATER OF THE AMOUNT PAID BY YOU FOR THE SOFTWARE LICENSE OR U.S. \$25.00. TO THE MAXIMUM EXTENT PERMITTED BY APPLICABLE LAW, IN NO EVENT SHALL TRIMBLE OR ITS LICENSORS BE LIABLE FOR ANY SPECIAL, INCIDENTAL, INDIRECT OR CONSEQUENTIAL DAMAGES WHATSOEVER (INCLUDING, WITHOUT LIMITATION, DAMAGES FOR LOSS OF BUSINESS PROFITS, BUSINESS INTERRUPTION, LOSS OF BUSINESS INFORMATION, OR ANY OTHER PECUNIARY LOSS) ARISING OUT OF THE USE OR INABILITY TO USE THE SOFTWARE, OR THE PROVISION OF OR FAILURE TO PROVIDE SUPPORT SERVICES, EVEN IF TRIMBLE HAS BEEN ADVISED OF THE POSSIBILITY OF SUCH DAMAGES. BECAUSE SOME STATES AND JURISDICTIONS DO

NOT ALLOW THE EXCLUSION OR LIMITATION OF LIABILITY FOR CONSEQUENTIAL OR INCIDENTAL DAMAGES, THE ABOVE LIMITATION MAY NOT APPLY TO YOU. THE LIMITATIONS SET FORTH IN SECTION 2.4 SHALL APPLY EVEN IF THE LICENSEE'S REMEDIES UNDER THIS AGREEMENT FAIL OF THEIR ESSENTIAL PURPOSE

#### **3 INFORMATION PROVIDED BY YOU FOR 'CONNECTED' FEATURES**

The Software is designed to enable certain connected features, such as virtual reference station ("VRS") and Internet base station service ("IBSS") corrections, file sync (for design files, user preferences, Product firmware updates, etc.), 3D productivity services, and connected site services provided by others ("Connected Services"). Please refer to the Software documentation for additional information about Connected Services supported by the Software. You must separately obtain the right to access and use Connected Services, e.g., by maintaining a current subscription for the relevant services. To enable Connected Services, the Software may collect and/or receive data and information (the "Connected Information") relating to your Product and the equipment on which your Product is installed (your "Equipment"), including without limitation:

- Geolocation and 3D position
- Status (including configuration and operation)
- Equipment progress and activity
- VRS and IBSS correction information
- File sync and GNSS data
- Operator Key

The Connected Information may be transferred to your Connected Services providers through the networking and telematics systems installed on your Equipment (whether utilizing cellular, satellite, local area networks, ethernet or other similar systems, the "Telematics System") or manual file transfer (e.g., USB). The actual Connected Information collected and received will vary based on, among other things, the configuration of your Product and Equipment (including your Telematics Systems) and the related Connected Services that you separately elect to access and use. Please carefully review any agreements and documentation relating to such Connected Services to understand how the Connected Service provider may store and use the Connected Information.

In addition, Trimble or its affiliated companies may collect, store and receive data and information ("User Information") relating to your use of the Software, Product and Equipment, including without limitation:

- Device/Company Identity Data includes machine ID, machine sensor configuration, and software configuration
- Location includes Global Navigation Satellite System and beacon-based location
- Analytics Data includes Software versions, display model, stack trace system configuration, current design, features in use, time in each screen, button pushes, and Software bug and crash reports.

The actual User Information collected and received will vary based on, among other things, the configuration of your Product and Equipment and the related product(s) that you separately elect to access and use. You acknowledge and agree that Trimble or its affiliated companies may, directly or indirectly through the services of third parties, use User Information for its internal business purposes, including but not limited to: (i) making the Software and Products available and providing services to you; (ii) improving the performance of the Software and Products, researching and developing updates and other products and services, and analyzing adoption and usage of the Software and Products; and (iii) verifying your compliance with the terms of this Agreement and enforcing Trimble's rights, including all intellectual property rights in and to the Software and the Product(s). In order to provide you with the full range of benefits made possible by the Product(s) and our services, and in connection with the uses described above, Trimble may share the User Information with its affiliated companies. The affiliated companies may use the User Information for their own internal purposes in a manner consistent with the uses described above. Trimble and its affiliated companies may also disclose User Information if we have a good faith belief that (1) the disclosure is necessary or useful to our provision of services; (2) the disclosure is necessary to protect our rights, interests, or property; (3) the disclosure is necessary or useful to protect your safety or the safety of others, to investigate fraud, or to respond to a government request; (4) the disclosure is required by law, such as to comply with a subpoena, search warrant, court order, or similar legal or administrative process; or (5) Trimble or its affiliated company is or will be purchased or otherwise acquired, in which User Information will likely be among the assets transferred. Trimble and its affiliated companies and third parties acting on Trimble's or its affiliate's behalf may analyze User Information to analyze and create performance metrics, collect and evaluate other information relating to the Software and Product(s), and track anonymized and technical information to improve the Software and Product(s) ("Machine Performance Data"). Any information Trimble or its affiliated companies track in this manner is anonymous and limited to usage and volume statistics. Trimble and its affiliated companies may make the Machine Performance Data commercially available to third parties to the extent that it is aggregated or otherwise de-identified so that it cannot be used to identify you. By accepting this Agreement, you acknowledge and agree to the collection and use of the Connected Information, User Information and Machine Performance Data as provided above.

The Software may also automatically provide Software bug and crash reports via your Equipment's Telematics Systems to Trimble or its vendors for purposes of maintaining, supporting, or improving the Software.

You may incur additional charges for the transfer of Connected Information, User Information and Machine Performance Data, or Software bug and crash reports by your telecommunications service providers or your Connected Services providers, as applicable.

#### **4 GENERAL**

4.1 – This Agreement shall be governed by the laws of the State of California and applicable United States Federal law without reference to "conflict of laws" principles or provisions. The United Nations Convention on Contracts for the International Sale of Goods will not

apply to this Agreement. Jurisdiction and venue of any dispute or court action arising from or related to this Agreement or the Software shall lie exclusively in or be transferred to the courts located in Santa Clara County, California, and/or the United States District Courts for California. You hereby consent and agree not to contest, such jurisdiction, venue and governing law.

4.2 - Notwithstanding Section 4.1, if you acquired the Product in Canada, this Agreement is governed by the laws of the Province of Ontario, Canada. In such case each of the parties to this Agreement irrevocably attorns to the jurisdiction of the courts of the Province of Ontario and further agrees to commence any litigation that may arise under this Agreement in the courts located in the Judicial District of York, Province of Ontario.

4.3 - Official Language. The official language of this Agreement and of any documents relating thereto is English. For purposes of interpretation, or in the event of a conflict between English and versions of this Agreement or related documents in any other language, the English language version shall be controlling.

4.4 - Trimble reserves all rights not expressly granted by this Agreement.

© 2021, Trimble Inc. All Rights Reserved.

# <span id="page-83-0"></span>**B.2 Copyright Information**

Copyright© 2017, Trimble Inc. All rights reserved.

Trimble and the Globe & Triangle logo are trademarks of Trimble Inc., registered in the United States and in other countries.

CMR and CMR+ are trademarks of Trimble Inc.

Android is a trademark of Google Inc.

Wi-Fi, WPA and WPA2 are trademarks of the Wi-Fi Alliance, registered in the United States and other countries. Developed under a License of the European Union and the European Space Agency.

The Bluetooth word mark and logos are owned by the Bluetooth SIG, Inc. and any use of such marks by Trimble Inc. is under license.

# <span id="page-83-1"></span>**B.3 Compliance notices**

#### **B.3.1 US FCC regulations**

The following statement applies to these devices:

- EC520 electronic control module (FCC ID: K7T-WIFIHU2S and FCC ID: TLZ-NM230NF)
- TD520 display (FCC ID: TLZ-NM230NF)
- GS520 grade sensor
- $\bullet$  AA510 audible alarm
- CI510 CAN interface

Note: This equipment has been tested and found to comply with the limits for a Class  $\mathsf{FC}$ B digital device, pursuant to part 15 of the FCC Rules. These limits are designed to provide reasonable protection against harmful interference in a residential installation. This equipment generates, uses and can radiate radio frequency energy and, if not installed and used in accordance with the instructions, may cause harmful interference to radio communications. However, there is no guarantee that interference will not occur in a particular installation. If this equipment does cause harmful interference to radio or television reception, which can be determined by turning the equipment off and on, the user is encouraged to try to correct the interference by one or more of the following measures:

- Reorient or relocate the receiving antenna.
- Increase the separation between the equipment and receiver.
- Connect the equipment into an outlet on a circuit different from that to which the receiver is connected.
- Consult the dealer or an experienced radio/TV technician for help.

#### **B.3.2 Canadian license-exempt RSS standards**

The following statement applies to these devices:

- EC520 electronic control module (IC: 2377A- WIFIHU2S and IC: 6100A- NM230NF)
- TD520 display (IC: 6100A- NM230NF)
- GS520 grade sensor
- $\bullet$  AA510 audible alarm
- $\cdot$  CI510 CAN interface

#### **CAN ICES-3 (B)/NMB-3(B)**

This device complies with Industry Canada license-exempt RSS standard(s). Operation is subject to the following two conditions:

- 1. This device may not cause interference, and;
- 2. This device must accept any interference, including interference that may cause undesired operation of the device.

Cet appareil est conforme avec Industrie Canada RSS standard exempts de licence (s). Son fonctionnement est soumis aux deux conditions suivantes:

- 1. Cet appareil ne peut pas provoquer d'interférences; et
- 2. Cet appareil doit accepter toute interférence, y compris les interférences pouvant entraîner un mauvais fonctionnement de la appareil.

#### **B.3.3 European Union CE compliance**

The following statement applies to these devices:

- EC520 electronic control module
- $\cdot$  TD520 display
- GS520 grade sensor
- $\bullet$  AA510 audible alarm
- $\cdot$  CI510 CAN interface
- VM510 valve module

These devices are compliant with the following Directives and standards

- $\bullet$  Machinery 2006/42/EC
- RoHS 2015/863/FU
- $\cdot$  ISO 13766:2006
- $\cdot$  ISO 13309:2010

The EC520 electronic control module and the TD520 display are also compliant with the following additional Directives and standards:

- Radio Equipment Directive 24/53/EU
- $\cdot$  IETSI EN 300-328 V2.1.1
- $\cdot$  FTSI FN 301-489-1 V2.1.0
- $\cdot$  FTSI FN 301-489-17 V3.1.1

#### **B.3.4 European Union recycling compliance**

These products comply with the WEEE Directive 2012/19/EU. For recycling in Europe call:

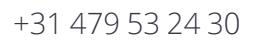

To request instructions by writing:

Trimble Europe BV

C/O Menlo Worldwide Logistics

Meerheide 45

5521 CZ Eersel, NL

#### **B.3.5 Australian and New Zealand AS/NZS 55022 compliance**

AS/NZS 55022 compliance applies to these devices:

 $C \in$ 

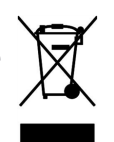

- EC520 electronic control module
- $\cdot$  TD520 display
- GS520 grade sensor
- AA510 audible alarm
- $\cdot$  CI510 CAN interface

#### **B.3.6 Japan Radio Type Approval**

Construction Design Certificates apply to these devices:

- $\cdot$  EC520 electronic control module (208-160089, R 201-16379 and T-D 160 25
- TD520 display (R 201-16379 and T- D 160 253 201)

#### **B.3.7 RoHS Statement**

This device conforms to RoHS (Reduction Of Hazardous Sub-stances) European Union regulations that set maximum concentration limits on hazardous materials used in electrical and electronic equipment.

CAUTION: RISK OF EXPLOSION IF BATTERY IS DISPOSED OF INCORRECTLY. DISPOSE OF THE DEVICE AND THE BATTERY ACCORDING TO INSTRUCTIONS FOR ELECTRONIC WASTE.

#### **B.3.8 Taiwan**

```
低功率電波輻射性電機管理辦法
第十二條:經型式認證合格之低功率射頻電機,非經許可,公司、商號或使用者均不得擅自變更頻率、加大功率或變更原設計之特性及功能。
第十四條:低功率射頻電機之使用不得影響飛航安全及干擾合法通信;經發現有干擾現象時,應立即停用,並改善至無干擾時方得繼續使用。低功率射頻電機
需忍受合法通信或工業、科學及醫療用電波輻射性電機設備之干擾。
SAR 標準值2.0W/Kg,送測產品實測值為0.545w/Kg
```
# <span id="page-86-0"></span>**B.4 Safety information**

Most accidents that involve product operation, maintenance and repair are caused by failure to observe basic safety rules or precautions. An accident can often be avoided by recognizing potentially hazardous situations before an accident occurs. A person must be alert to potential hazards. This person should also have the necessary training, skills and tools to perform these functions properly.

Improper operation, lubrication, maintenance or repair of this product can be dangerous and could result in injury or death.

Do not operate or perform any lubrication, maintenance or repair on this product, until you have read and understood the operation, lubrication, maintenance and repair information.

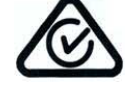

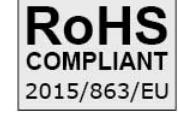

Safety precautions and warnings are provided in this manual and on the product. If these hazard warnings are not heeded, bodily injury or death could occur to you or to other persons.

The hazards are identified by the "Safety Alert Symbol" and followed by a "Signal Word" such as "DANGER", "WARNING" or "CAUTION". The Safety Alert "WARNING" label is shown below.

WARNING - This alert warns of a potential hazard which, if not avoided, can cause severe injury.

The meaning of this safety alert symbol is as follows:

#### *Attention! Become Alert! Your Safety is Involved.*

The message that appears under the warning explains the hazard and can be either written or pictorially presented.

Operations that may cause product damage are identified by "NOTICE" labels on the product and in this publication.

Trimble cannot anticipate every possible circumstance that might involve a potential hazard. The warnings in this publication and on the product are, therefore, not all inclusive. If a tool, procedure, work method or operating technique that is not specifically recommended by Trimble is used, you must satisfy yourself that it is safe for you and for others. You should also ensure that the product will not be damaged or be made unsafe by the operation, lubrication, maintenance or repair procedures that you choose.

The information, specifications, and illustrations in this publication are on the basis of information that was available at the time that the publication was written. The specifications, torques, pressures, measurements, adjustments, illustrations, and other items can change at any time. These changes can affect the service that is given to the product. Obtain the complete and most current information before you start any job. Dealers have the most current information available.

#### **B.4.1 Laser Safety**

As with any bright light source, such as the sun, electric welding arcs or arc lamps, common sense applies:

- DO NOT look into the laser aperture when the laser is on.
- Viewing laser output with telescopic optical instruments (for example, telescopes and binoculars) may pose an eye hazard.
- Do not remove any warning signs from the laser.
- Use of a laser transmitter by personnel that are not trained on the product may result in exposure to hazardous laser light.

For further information regarding safe use of lasers, refer to the IEC 60825-1 2007, or the manufacturer's documentation supplied with your laser transmitter.

#### **B.4.2 Magnet Safety**

The neodymium magnets supplied with the magnetic display mount are very strong. Handling them with care is necessary to prevent personal injuries, and property damage:

- Pacemakers may be damaged or switch to "Test Mode" in the presence of a strong magnetic force. If a pacemaker is in use, keep a minimum of 30 cm (1 foot) distance.
- Be extremely careful when handling the magnets near other magnets or ferrous metal. Losing control of a magnet may result in damage to intervening objects, such as a finger or a cab window.
- Do not remove any warning signs from the magnets.
- The strong magnetic fields of the magnets can damage electronic devices such as hearing aids, items that rely on magnetic storage media such as credit cards, bank cards, and computers, and items containing ferromagnetic components such as mechanical watches.

#### **B.4.3 Crushing prevention and cutting prevention**

Support the equipment properly when you work beneath the equipment. Do not depend on the hydraulic cylinders to hold up the equipment. An attachment can fall if a control is moved, or if a hydraulic line breaks.

Unless you are instructed otherwise, never attempt adjustments while the machine is moving. Also, never attempt adjustments while the engine is running.

Whenever there are attachment control linkages, the clearance in the linkage area will increase or the clearance in the linkage area will decrease with movement of the attachment. Stay clear of all rotating and moving parts.

Keep objects away from moving fan blades. The fan blade will throw objects or cut objects.

Do not use a kinked wire cable or a frayed wire cable. Wear gloves when you handle wire cable.

When you strike a retainer pin with force, the retainer pin can fly out. The loose retainer pin can injure personnel. Make sure that the area is clear of people when you strike a retainer pin. In order to avoid injury to your eyes, wear protective glasses when you strike a retainer pin.

Chips or other debris can fly off objects when you strike the objects. Make sure that no one can be injured by flying debris before striking any object.

#### **B.4.4 Operation**

Clear all personnel from the machine and from the area.

Clear all obstacles from the machine's path. Beware of hazards (wires, ditches, etc).

Be sure that all windows are clean.

Secure the doors and the windows in the open position or in the shut position.

Adjust the rear mirrors (if equipped) for the best visibility close to the machine.

Make sure that the horn, the travel alarm (if equipped), and all other warning devices are working properly.

Fasten the seat belt securely.

Warm up the engine and the hydraulic oil before operating the machine.

Only operate the machine while you are in a seat.

The seat belt must be fastened while you operate the machine. Only operate the controls while the engine is running.

While you operate the machine slowly in an open area, check for proper operation of all controls and all protective devices. Before you move the machine, you must make sure that no one will be endangered.

Do not allow riders on the machine unless the machine has the following equipment:

- Additional seat
- Additional seat belt
- Rollover Protective Structure (ROPS)

Note any needed repairs during machine operation. Report any needed repairs.

Avoid any conditions that can lead to tipping the machine. The machine can tip when you work on hills, on banks and on slopes. Also, the machine can tip when you cross ditches, ridges or other unexpected obstructions.

Avoid operating the machine across the slope. When possible, operate the machine up the slopes and down the slopes.

Maintain control of the machine.

Do not overload the machine beyond the machine capacity.

Be sure that the hitches and the towing devices are adequate.

Never straddle a wire cable. Never allow other personnel to straddle a wire cable.

Before you maneuver the machine, make sure that no personnel are between the machine and the trailing equipment.

Always keep the Rollover Protective Structure (ROPS) installed during machine operation.

Monitor the location of mounted components. Ensure that the components do not come into contact with other parts of the machine during operation.

#### **B.4.5 Exposure to radio frequency (RF) signals**

This system uses devices that contain radio transmitters and receivers. The radiated output power is far below the international radio frequency exposure limits. These limits are part of comprehensive guidelines and establish permitted levels of RF energy for the general population. The guidelines are based on the safety standards previously set by international standards bodies:

- American National Standards Institute (ANSI) IEEE. C95.1-1992.
- National Council on Radiation Protection and Measurement (NCRP). Report 86. 1986.
- Int'l Commission on Non-Ionizing Radiation Protection (ICNIRP) 1996.
- Ministry of Health (Canada), Safety Code 6. The standards include a substantial safety margin designed to assure the safety of all persons, regardless of age and health.

Use of unauthorized or modified antennas may impair signal quality and damage a device, causing loss of performance. To assure optimal performance, and ensure human exposure to RF energy is within the guidelines set forth in the relevant standards, always use a device in its normal-use position.

Maintain a minimum 20 cm distance from radio transmitters when they are in use. Avoiding contact with the antenna area when a device is IN USE optimizes the antenna performance.

#### **Exposure to radio frequency radiation from Bluetooth and WLAN transmitters**

Devices are approved as a portable devices with respect to Radio Frequency (RF) exposure compliance. The radiated output power of the internal wireless radio transmitters is less than 100 milliwatt, which results in exposure levels far below the FCC radio frequency exposure limits, even when operated in close proximity to the body. The internal wireless radios operate within guidelines found in international radio frequency safety standards and recommendations, which reflect the consensus of the international scientific community. Trimble therefore believes the internal wireless radios are safe for use by users. The level of electromagnetic energy emitted is hundreds of times lower than the electromagnetic energy emitted by wireless devices such as mobile phones. However, the use of wireless radios may be restricted in some situations or environments, such as on aircraft. If you are unsure of restrictions, you are encouraged to ask for authorization before turning on the wireless radios.

#### **Exposure to radio frequency radiation from cellular wireless transmitters**

Devices equipped with wireless cellular modem radios have been designed and manufactured to meet safety requirements for limiting exposure to radio waves. When used in accordance with the instructions set forth in this manual, the equipment has been independently verified to not exceed the emission limits for safe exposure to radio frequency (RF) energy as specified by the Federal Communications Commission of the U.S. Government in 47 CFR §2.1093. These limits are part of comprehensive guidelines and establish permitted levels of RF energy for the general population. The guidelines are based on standards that were developed by independent scientific organization through periodic and thorough evaluation of scientific studies. The standards include a substantial safety margin designed to assure the safety of all persons, regardless of age and health.

#### **B.4.6 Telecommunications & Internet Association (TIA) information**

Hearing Aids: Some digital wireless phones may interfere with some hearing aids. In the event of such interference, you may want to consult your wireless service provider, or call customer service to discuss alternatives.

Pacemakers and Other Medical Devices: The Health Industry Manufacturers Association recommends a minimum separation of six inches be maintained between a handheld wireless phone and a pacemaker to avoid potential interference with the pacemaker. These recommendations are consistent with the independent research by and recommendations of Wireless Technology Research. Persons with pacemakers should use the ear opposite the pacemaker to minimize the potential for interference. Persons with pacemakers should exercise great caution if using a hands-free device such as a headset, as these persons may be at greater risk of the device not maintaining the recommended minimum six inches of separation from the pacemaker. If you have any reason to suspect that interference is taking place, turn the device OFF immediately.

If you use any other personal medical device, consult the manufacturer of your device to determine if they are adequately shielded from external RF energy. Your physician may be able to assist you in obtaining this information.

Turn the device OFF in health care facilities when any regulations posted in these areas instruct you to do so. Hospitals or health care facilities may be using equipment that could be sensitive to external RF energy.

#### **B.4.7 Warnings**

WARNING — When replacement parts are required for this product Trimble recommends using Trimble replacement parts or parts with equivalent specifications including, but not limited to, physical dimensions, type, strength and material. Failure to heed this warning can lead to premature failures, product damage, personal injury or death.

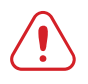

WARNING — Disconnect the negative battery terminal before commencing any welding. Ensure that power is removed from the system by disconnecting the power input cable(s). Failure to follow this warning may result in electric shock.

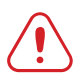

WARNING - Do not weld on or drill into any part of the machine's Roll Over Protection Structure (ROPS) as this could weaken its structural integrity.

WARNING - When transporting machines with removable sensors such as GNSS receivers or UTS targets installed, if the sensor mounting bracket clamp loosens, then the sensor may be dislodged from the machine which may result in injury or death. Always remove and store removable sensors prior to transport.

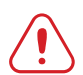

WARNING — When removing or installing removable sensors such as GNSS receivers or UTS targets, if the sensor is accessed improperly, then a fall may result in injury or death. Always follow site, state or national Health and Safety guidelines when removing or installing removable sensors.

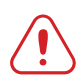

WARNING — The magnets on the magnetic display mount are strong. If parts of your hands get between two magnets when you move them, the magnets may suddenly move and pinch or clamp the skin. When the magnets are close together, position your hands so they are not between the two magnets.

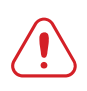

WARNING — If you have a pacemaker and handle the magnetic display mount, the magnet can affect the function of the pacemaker and cause physical harm. Remain at least 30 cm (1 foot) from the magnetic display mount if you have a pacemaker.

WARNING - Before disconnecting electrical components, disconnect the battery cable and attach a Do Not Operate tag in the operator's compartment to inform personnel that the equipment is being worked on. Accidental engine starting can cause injury or death to personnel working on the equipment. To avoid accidental engine starting, place and lock a lock-out box onto the battery terminal.

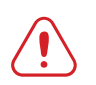

WARNING - The cutting edge may move abruptly during automatic control system tuning. To avoid injury, when the machine is stationary engage the machine's park brake (if present) and have an operator in the machine cab to supervise the tuning. Maintain adequate clearance from people and objects during the automatic control system tuning.

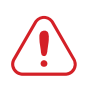

WARNING — The cutting edge may move without warning when Autos is engaged. These sudden movements could cause injury to anyone near the cutting edge, or damage to an unattended machine. Always put the system in Manual and engage the machine's park brake before you leave the machine, or when somebody is working near the cutting edge.

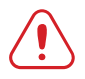

WARNING – The TD520 display screen is designed to minimize glare in a wide variety of environments. However, when using the display in direct sunlight, there is still the possibility of sun-strike on the screen leading to loss of visibility.

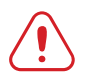

WARNING — Do not stare into the laser beam when the laser transmitter is operating. For more information, refer to the documentation that came with your laser.

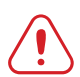

WARNING - Entering an avoidance zone could cause personal injury or damage to the machine. Always be aware of nearby avoidance zones when operating a machine.

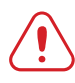

WARNING — You are responsible for observing safe operating practices. This product does not guarantee error-free avoidance zone guidance.

# **Notices**

© 2017 Trimble Incorporated. All rights reserved.

See https://heavyindustry.trimble.com/earthworksreleases for the latest:

- Terms and conditions.
- Important safety information.
- Warranty and compliance information.

To provide feedback on this document, email feedback\_documentation@trimble.com.

 $+$   $+$ <br> $+$   $+$ 

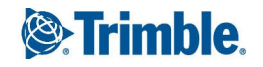